מדריך למשתמש

© Copyright 2014 Hewlett-Packard Development Company, L.P.

Bluetooth הוא סימן מסחרי של בעליו וחברת Packard-Hewlett משתמשת בו ברישיון.Intel הוא סימן מסחרי של Corporation Intel בארה"ב ובמדינות/אזורים אחרים. Microsoft ו- Windows הם סימנים מסחריים רשומים בארה"ב בבעלות קבוצת החברות של Microsoft.

המידע הנכלל במסמך זה נתון לשינויים ללא הודעה מוקדמת. האחריות הבלעדית למוצרים ולשירותים של HP מפורטת במפורש בכתב האחריות הנלווה למוצרים ולשירותים אלו. אין להבין מתוך הכתוב לעיל כי תחול על המוצר אחריות נוספת כלשהי. חברת HP לא תישא באחריות לשגיאות טכניות או לשגיאות עריכה או להשמטות הכלולות במסמך זה.

מהדורה ראשונה: אוגוסט 2014

מק"ט מסמך: 1BB765879-

#### הודעה אודות המוצר

מדריך זה מתאר את המאפיינים הנפוצים ברוב הדגמים. ייתכן שמאפיינים מסוימים לא יהיו זמינים במחשב שברשותך.

לא כל המאפיינים זמינים בכל המהדורות של Windows. ייתכן שיידרשו למחשב זה רכיבי חומרה, מנהלי התקן ו/או תוכנות משודרגים ו/או שנרכשו בנפרד כדי לנצל את הפונקציונליות של Windows במלואה. עבור אל .לקבלת פרטים <http://www.microsoft.com>

כדי לגשת לגרסה העדכנית ביותר של המדריך [http://www.hp.com/](http://www.hp.com/support) למשתמש, בקר באתר [support,](http://www.hp.com/support) ובחר במדינה/אזור שלך. בחר Drivers מנהלי התקן והורדות) ופעל לפי (מנהלי התקן והורדות ההוראות שעל המסך.

#### תנאי שימוש בתוכנות

על-ידי התקנה, העתקה, הורדה, או כל צורה אחרת של שימוש במוצר תוכנה כלשהו המותקן מראש במחשב זה, הנך מסכים להתקשר בתנאים של הסכם רישיון למשתמש הקצה )EULA) של HP. אם אינך מקבל את התנאים של הסכם רישיון זה, הפתרון היחיד הוא להחזיר את המוצר כולו בלי שנעשה בו שימוש (חומרה ותוכנה) תוך 14 יום, על מנת לקבל החזר בהתאם למדיניות ההחזרים של המשווק.

לקבלת מידע נוסף או לדרישה של החזר כספי מלא בגין המחשב, פנה למשווק.

### הודעת אזהרה בנושא בטיחות

אזהרה! כדי להפחית את הסיכון לפגיעות הקשורות לחום או להתחממות יתר של המחשב, אל תניח את המחשב<u>).</u> ישירות על הרגליים שלך ואל תחסום את פתחי האוורור של המחשב. יש להשתמש במחשב רק על-גבי משטח קשיח וישר. הימנע מחסימת פתחי האוורור כתוצאה מהצבת משטח קשיח, כגון מדפסת אופציונלית סמוכה, או עצמים רכים, כגון כריות, שטיחים או בגדים, בסמוך לפתחי האוורור. כמו כן, אל תאפשר למתאם ה-AC לבוא במגע עם העור או עם עצמים רכים, כגון כריות, שטיחים או בגדים, במהלך ההפעלה. המחשב ומתאם AC עומדים במגבלות הטמפרטורה למשטחים הבאים במגע עם המשתמש, כפי שהוגדרו בתקן הבטיחות הבינלאומי לציוד בתחום טכנולוגיית המידע )60950 IEC.)

iv

# הגדרת תצורה של המעבד (בדגמים נבחרים בלבד)

י <mark>∭ חשוב: ד</mark>גמי מחשבים מסוימים מוגדרים עם מעבד Intel® Atom® E3800 ומערכת הפעלה ®Windows. בדגמים אלה, אין לשנות את הגדרת התצורה של המעבד ב-msconfig.exe מ-4 או 2 מעבדים למעבד אחד. אם תעשה זאת, המחשב שלך לא יבצע הפעלה מחדש. יהיה עליך לבצע איפוס להגדרות היצרן כדי לשחזר את ההגדרות המקוריות.

vi

# תוכן העניינים

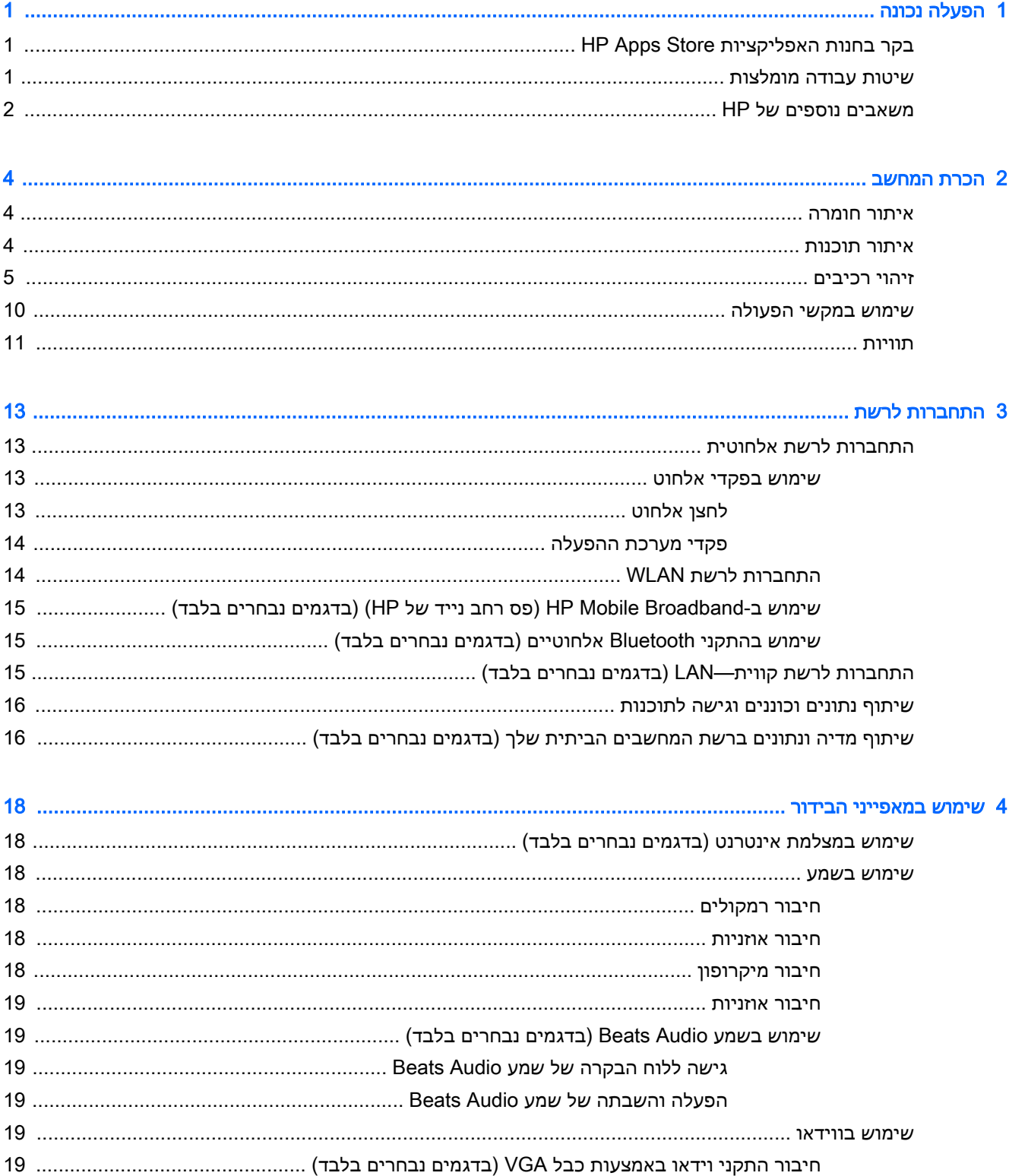

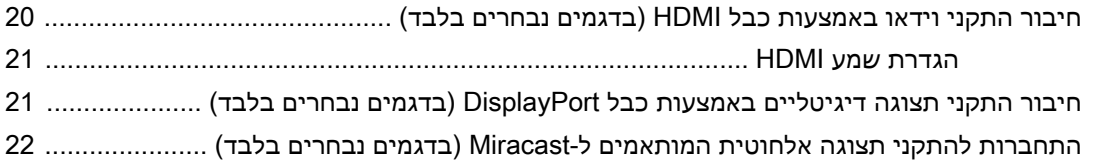

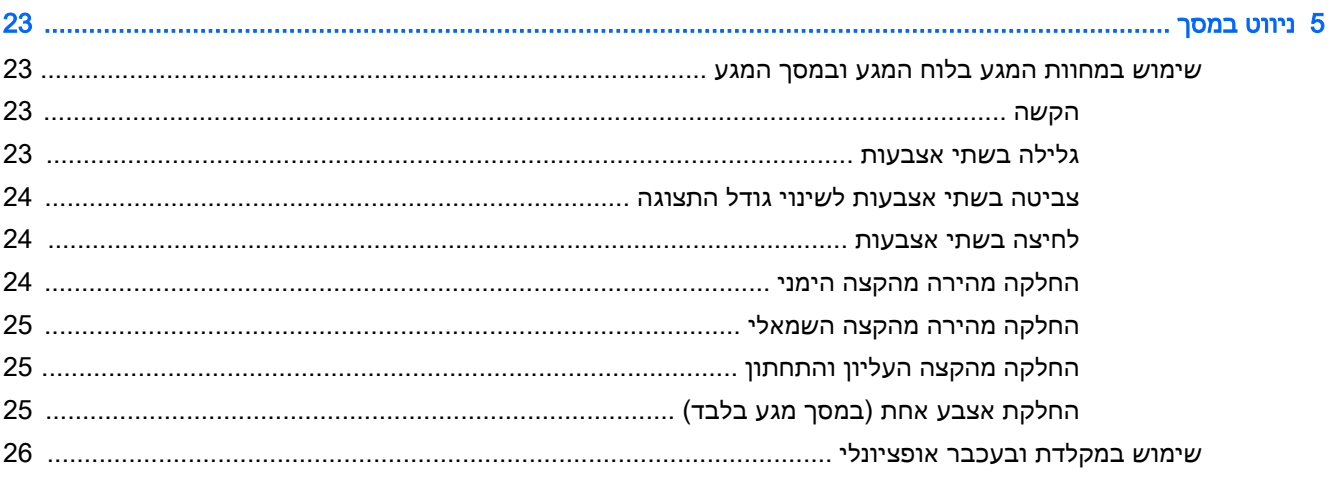

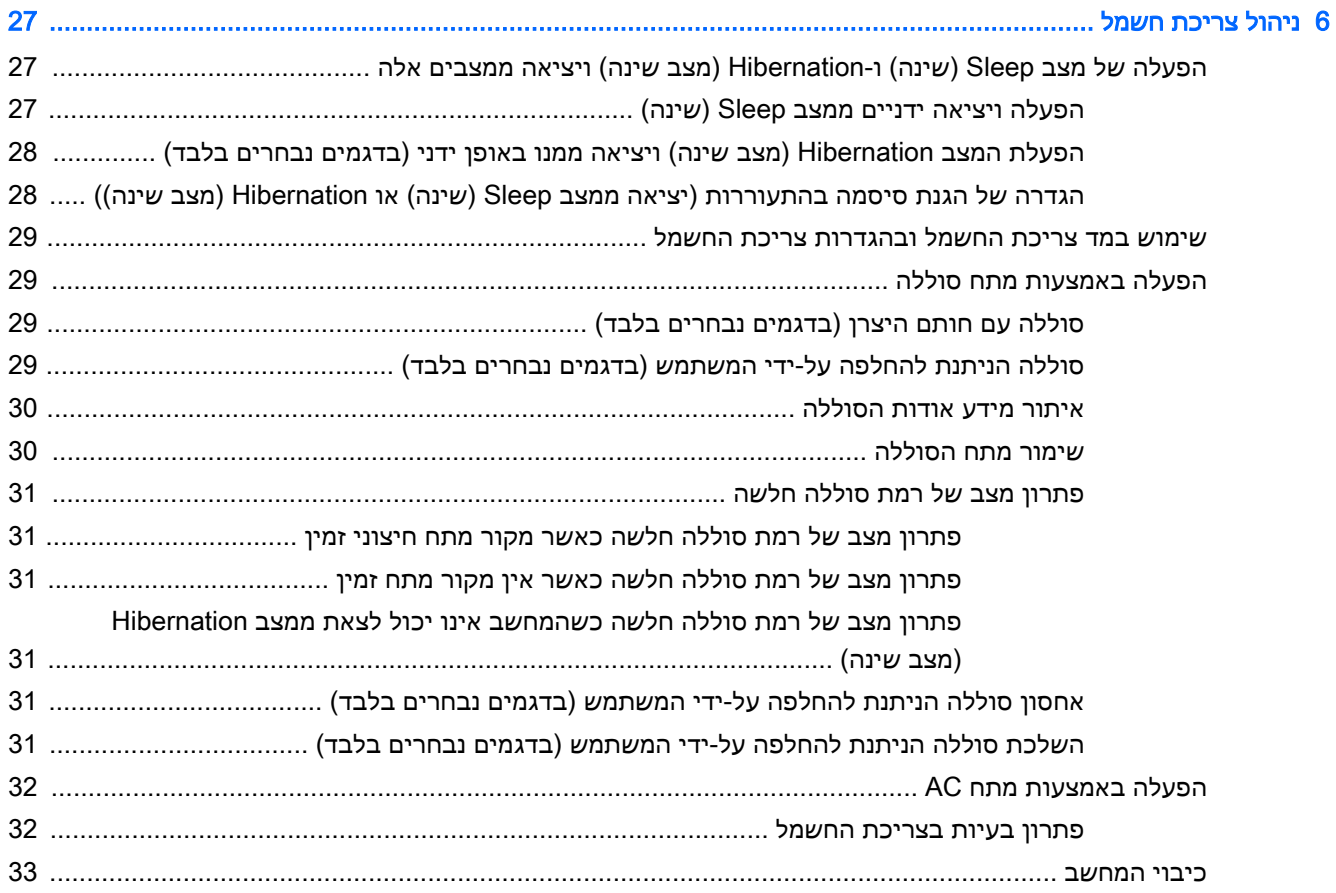

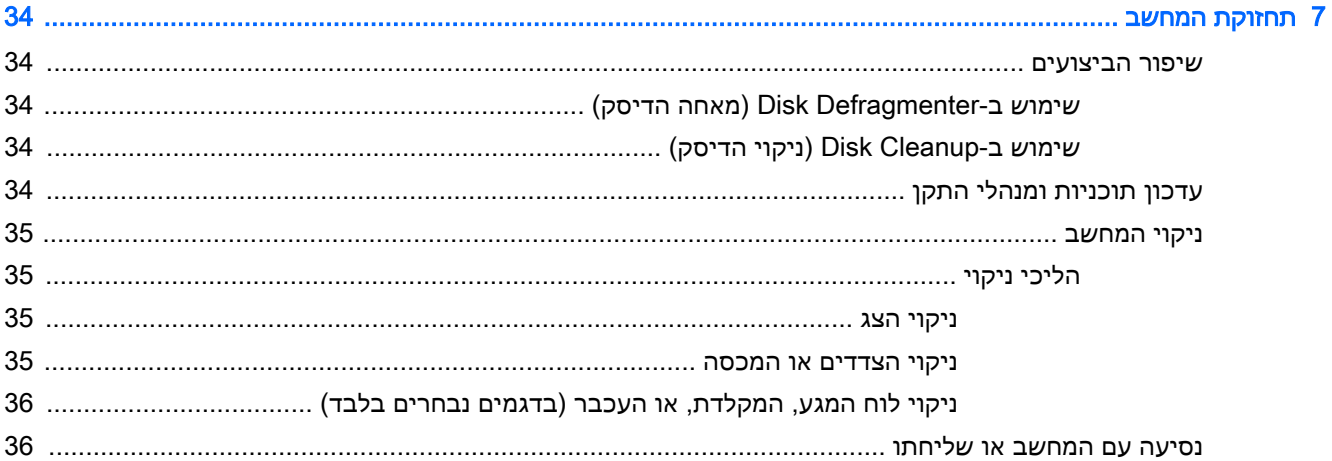

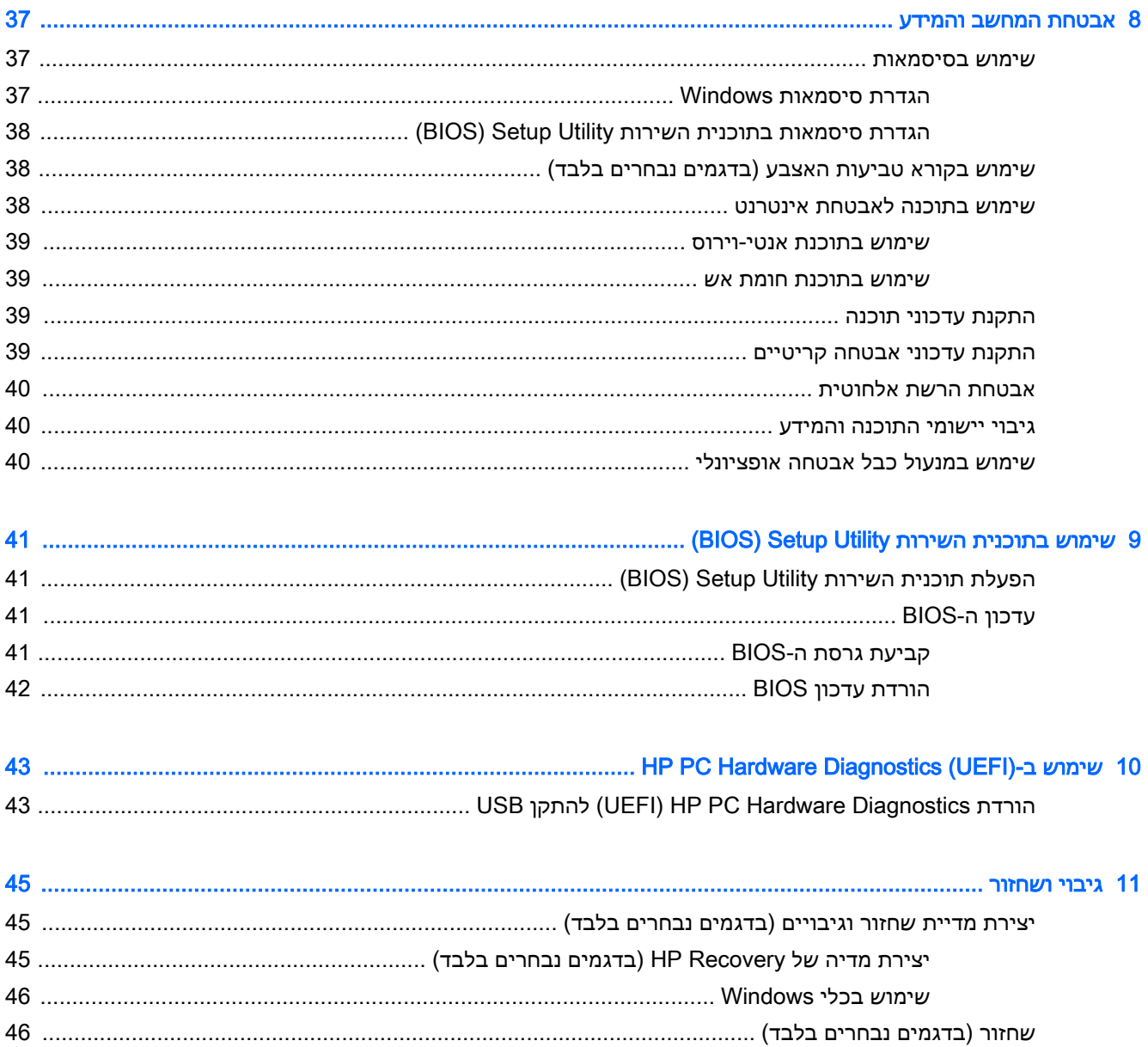

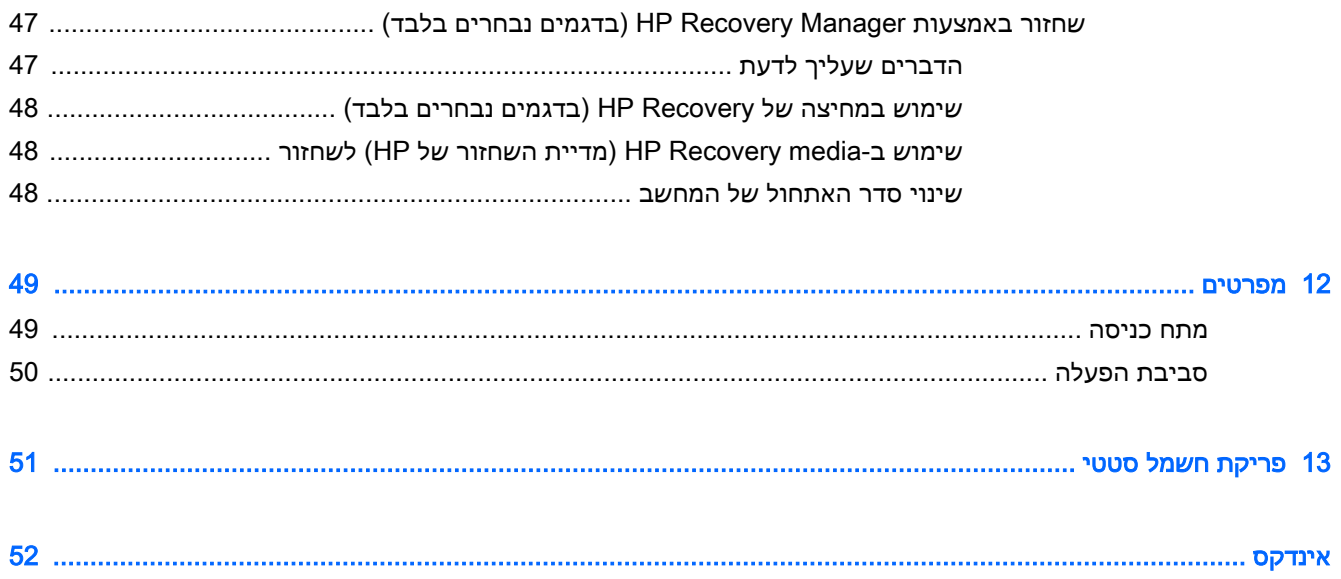

# 1 הפעלה נכונה

<span id="page-10-0"></span>מחשב זה הוא כלי רב-עוצמה, שנועד לשפר את העבודה ואת חוויית הבידור שלך. קרא פרק זה כדי ללמוד על שיטות העבודה המומלצות לאחר התקנת המחשב, ועל המקום שבו ניתן לקבל משאבים נוספים של HP.

# בקר בחנות האפליקציות Store Apps HP

חנות האפליקציות Store Apps HP מציעה מבחר רחב של אפליקציות פופולריות בתחום המשחקים, הבידור והמוסיקה, אפליקציות פרודוקטיביות, וכן את האפליקציות הבלעדיות של HP שניתן להוריד למסך Start( התחל.( מבחר זה מתעדכן באופן קבוע וכולל תוכן והצעות ספציפיים למדינה/אזור. הקפד לבקר בחנות האפליקציות HP Apps Store כדי לבדוק אם היא כוללת מאפיינים חדשים ומעודכנים.

∕<mark>∭ חשוב:</mark> עליך להתחבר לאינטרנט כדי שתוכל לגשת לחנות האפליקציות HP Apps Store.

להצגה ולהורדה של אפליקציה:

- 1. במסך Start (התחל), בחר את האפליקציה Store (חנות).
- 1. בחר HP picks (הבחירות של HP) כדי להציג את כל האפליקציות הזמינות.

הערה: האפשרות HP picks (הבחירות של HP) זמינה במדינות/אזורים נבחרים בלבד. (HP

.3 בחר באפליקציה שברצונך להוריד, ולאחר מכן פעל לפי ההוראות שעל-גבי המסך. בתום ההורדה, האפליקציה תופיע במסך apps All( כל האפליקציות.(

# שיטות עבודה מומלצות

לאחר הגדרה ורישום של המחשב, אנו ממליצים לפעול לפי השלבים הבאים כדי להפיק את המרב מההשקעה החכמה שלך:

- גבה את הכונן הקשיח על-ידי יצירת מדיה לשחזור. ראה גיבוי [ושחזור](#page-54-0) בעמוד .45
- אם לא עשית זאת כבר, התחבר לרשת קווית או אלחוטית. ראה פרטים בסעיף [התחברות](#page-22-0) לרשת בעמוד .13
	- הכר את חומרת המחשב והתוכנות. לקבלת מידע נוסף, ראה הכרת [המחשב](#page-13-0) בעמוד 4 ושימוש [במאפייני](#page-27-0) [הבידור](#page-27-0) בעמוד .18
		- עדכן או רכוש תוכנת אנטי-וירוס. ראה שימוש בתוכנת [אנטי-וירוס](#page-48-0) בעמוד .39

# משאבים נוספים של HP

השתמש בטבלה הבאה כדי למצוא משאבים המספקים פרטים על המוצר, מידע על ביצוע פעולות, ועוד.

<span id="page-11-0"></span>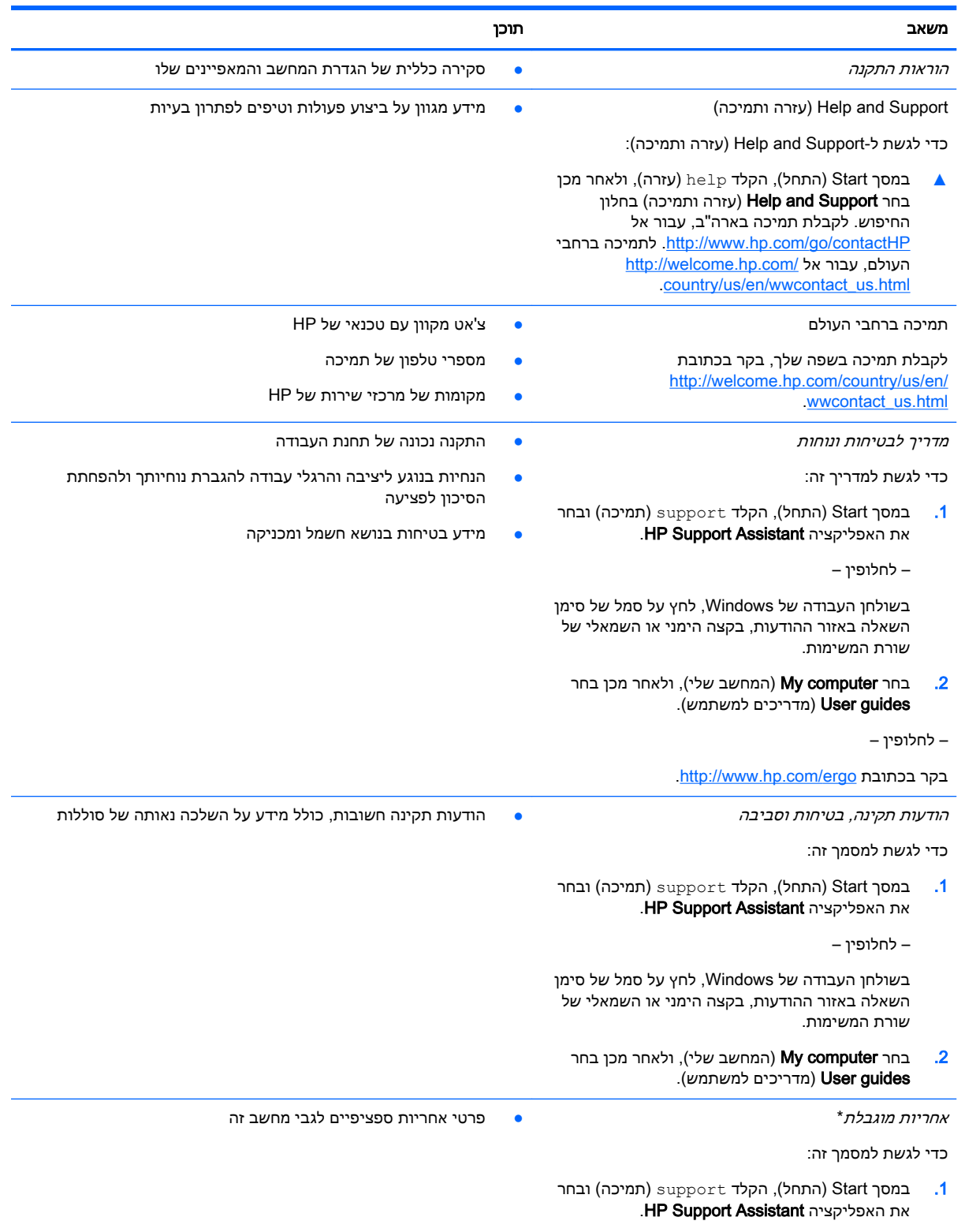

– לחלופין –

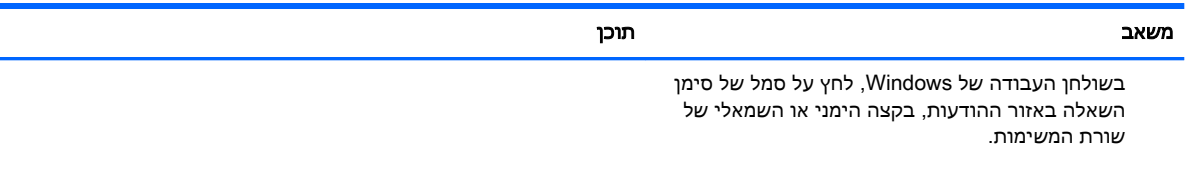

 $1$ .2 בחר My computer (המחשב שלי), ולאחר מכן בחר .(אחריות ושירותים) Warranty and services

– לחלופין –

[.http://www.hp.com/go/orderdocuments](http://www.hp.com/go/orderdocuments) בכתובת בקר

\*האחריות המוגבלת המפורשת של HP אשר חלה על המוצר שברשותך ממוקמת עם המדריכים למשתמש במחשב ו/או על-גבי DVD/CD המצורף לאריזה. במדינות/אזורים מסוימים, HP עשויה לספק גרסה מודפסת של האחריות המוגבלת של HP בתוך האריזה. במדינות/אזורים שבהם האחריות לא סופקה כחוברת מודפסת, באפשרותך לבקש עותק מודפס בכתובת http://www.hp.com/go/orderdocuments או לכתוב אל:

- Hewlett-Packard, MS POD, 11311 Chinden Blvd, Boise, ID 83714, USA :אמריקה צפון●
- Hewlett-Packard, POD, Via G. Di Vittorio, 9, 20063, Cernusco s/Naviglio (MI), Italy :אפריקה ,התיכון המזרח ,אירופה●
	- Hewlett-Packard, POD, P.O. Box 200, Alexandra Post Office, Singapore 911507 :פסיפית אסיה●

כאשר תבקש עותק מודפס של האחריות שלך, הקפד לכלול את מספר המוצר שברשותך, תקופת האחריות )המופיעה על תווית המספר הסידורי), שם וכתובת למשלוח.

חשוב: אל תחזיר את מוצר HP שברשותך אל הכתובות המפורטות לעיל. לתמיכה בארה"ב, בקר בכתובת [/go/com.hp.www://http](http://www.hp.com/go/contactHP) [.http://welcome.hp.com/country/us/en/wwcontact\\_us.html](http://welcome.hp.com/country/us/en/wwcontact_us.html) בלתמיכה ברחבי העולם, בקר בכתובת .[contactHP](http://www.hp.com/go/contactHP)

# 2 הכרת המחשב

# איתור חומרה

כדי לגלות איזו חומרה מותקנת במחשב שלך:

<span id="page-13-0"></span>1. במסך Start (התחל), הקלד control panel (לוח הבקרה), ולאחר מכן בחר Control Panel (לוח הבקרה).

– לחלופין –

משולחן העבודה של Windows, לחץ לחיצה ימנית על לחצן Start (התחל), ולאחר מכן בחר Control Panel (לוח הבקרה).

Device Manager y (מערכת) System (מערכת ואבטחה), בחר System (מערכת), ולאחר מכן לחץ Device Manager (מנהל ההתקנים) בטור השמאלי או הימני.

רשימה תציג את כל ההתקנים המותקנים במחשב.

לקבלת מידע על רכיבי החומרה של המערכת ומספר גרסת ה-BIOS של המערכת, לחץ fn+esc (בדגמים נבחרים בלבד.(

# איתור תוכנות

כדי לגלות אילו תוכנות מותקנות במחשב שלך:

▲ \_ במסך Start (התחל), לחץ על מקש החץ למטה בפינה השמאלית או הימנית התחתונה של המסך.

– לחלופין –

משולחן העבודה של Windows, לחץ לחיצה ימנית על הלחצן Start (התחל), ולאחר מכן בחר Programs and Features (תוכניות ותכונות).

# זיהוי רכיבים

<span id="page-14-0"></span>בהתאם לדגם המחשב, ייתכן שהוא כולל כמה מהרכיבים הבאים. כדי לראות אילו רכיבים מוגדרים לדגם שברשותך, עיין בפוסטר *הוראות ההתקנה* הכלול באריזת המחשב.

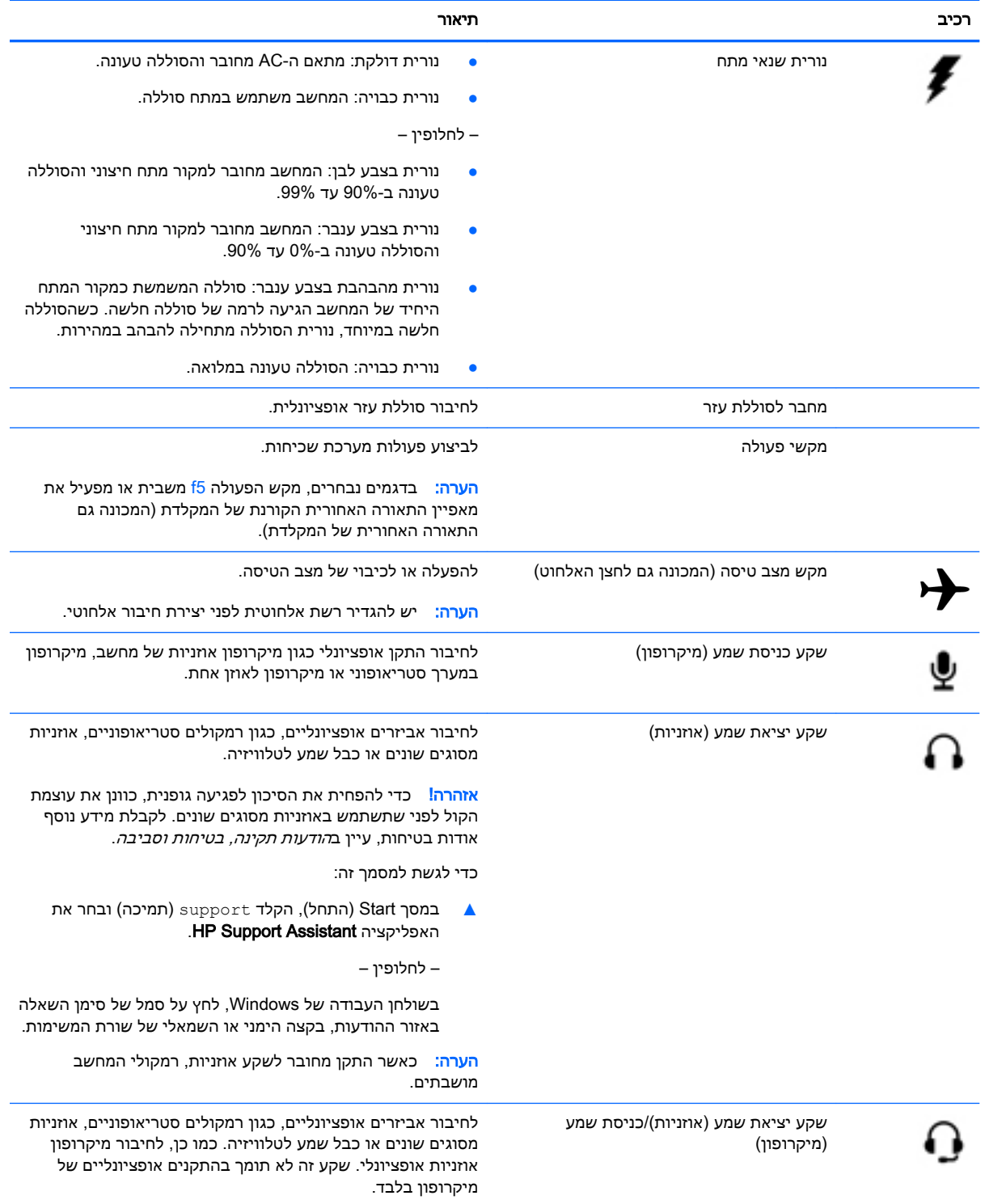

<span id="page-15-0"></span>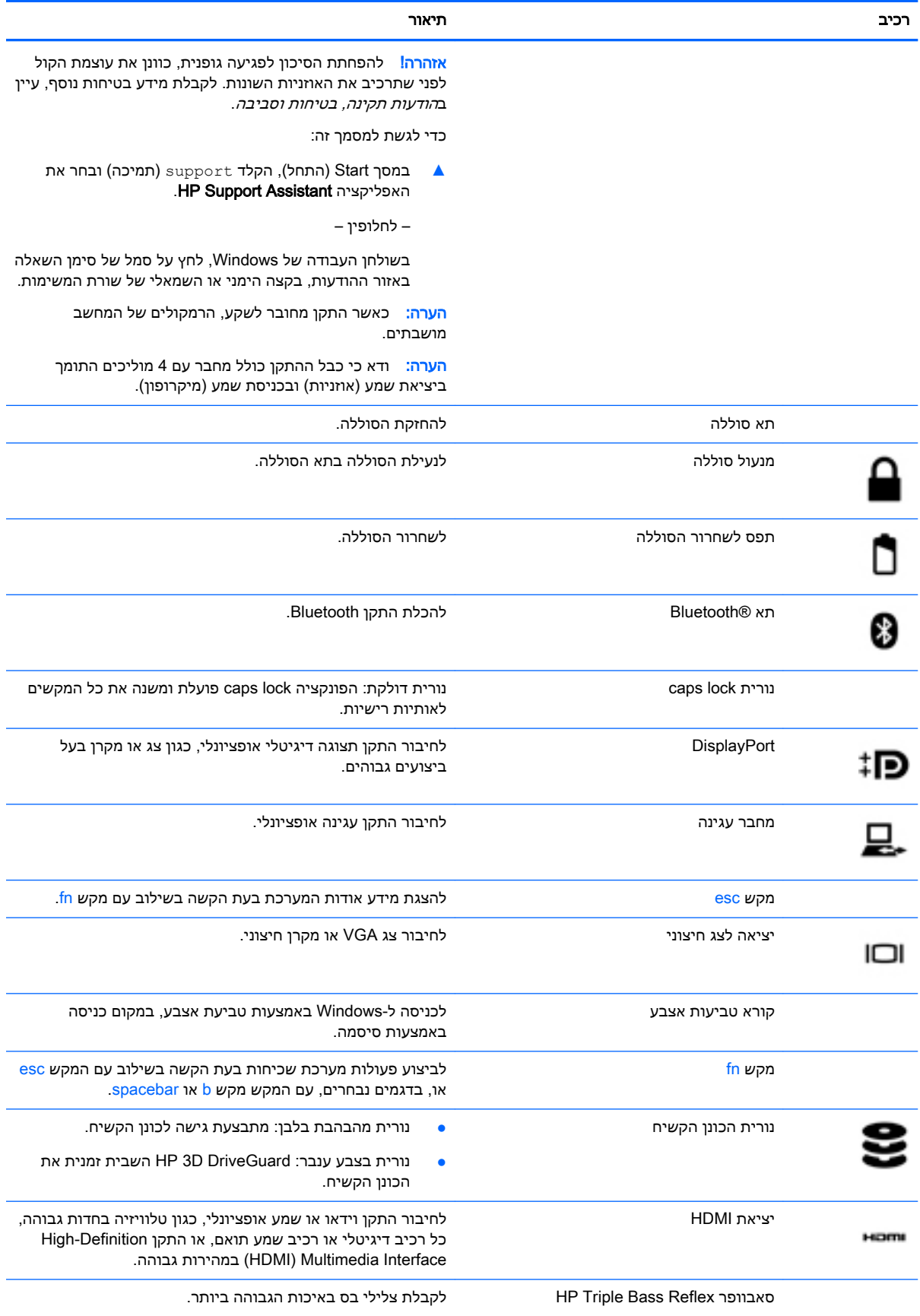

<span id="page-16-0"></span>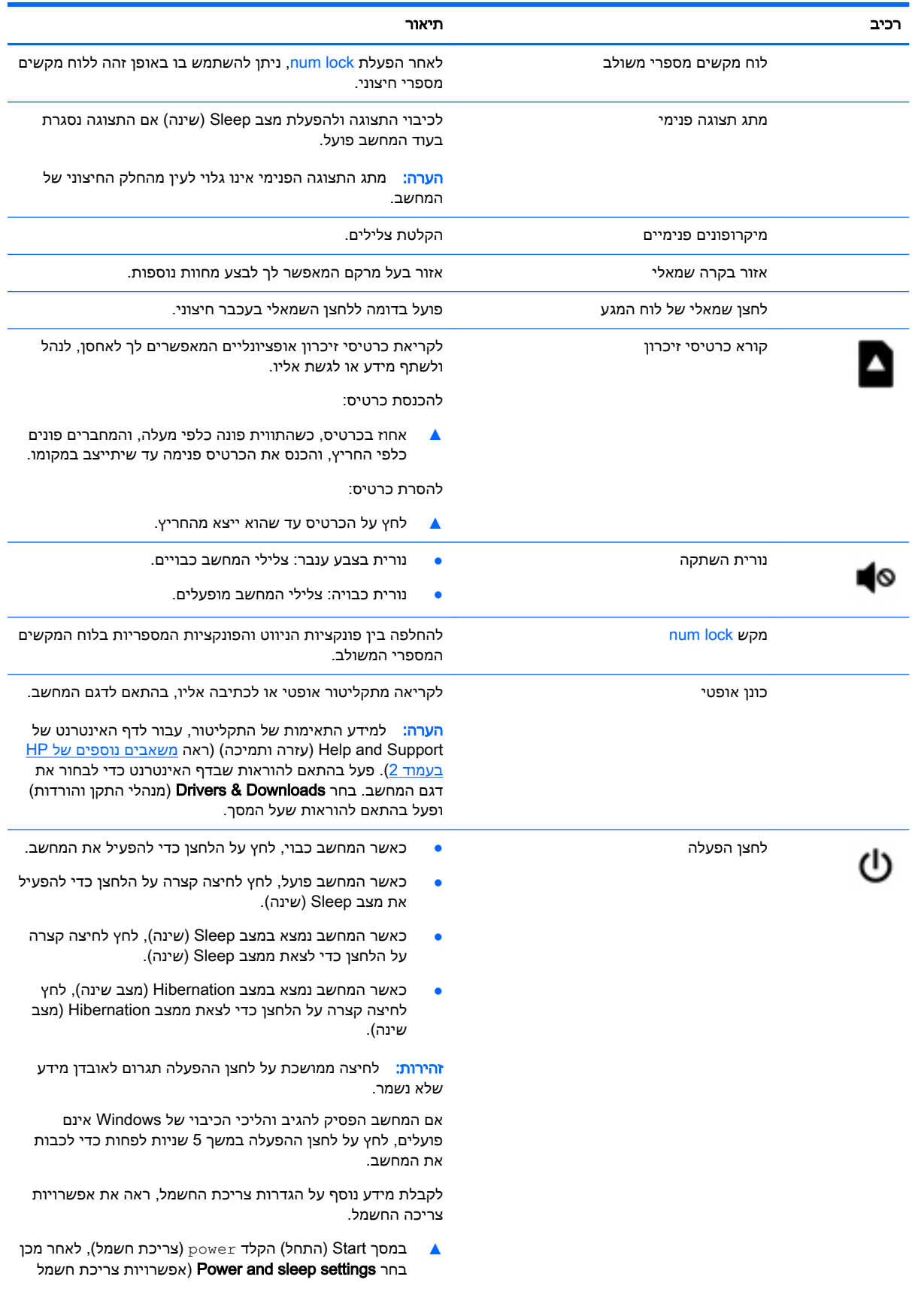

<span id="page-17-0"></span>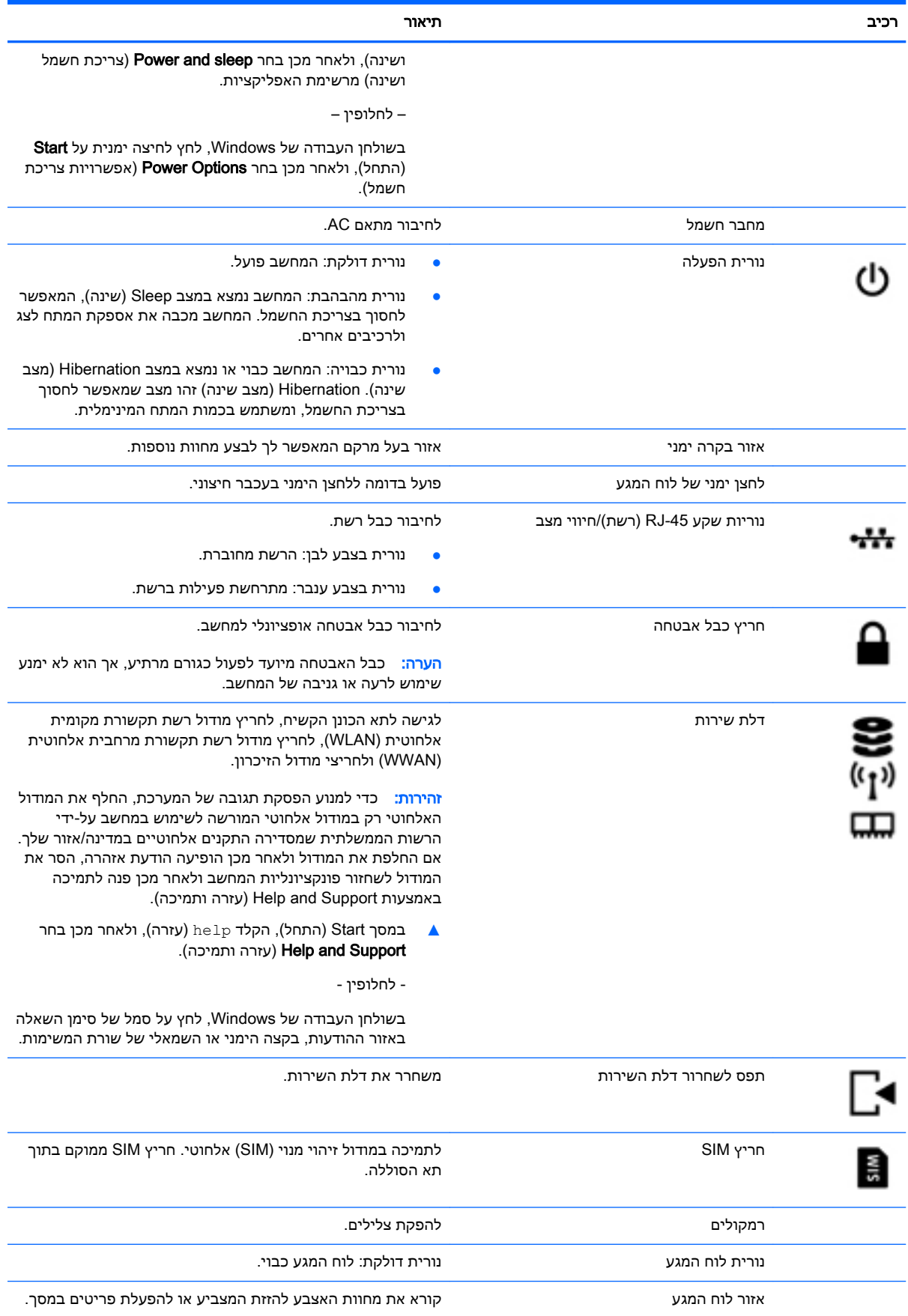

<span id="page-18-0"></span>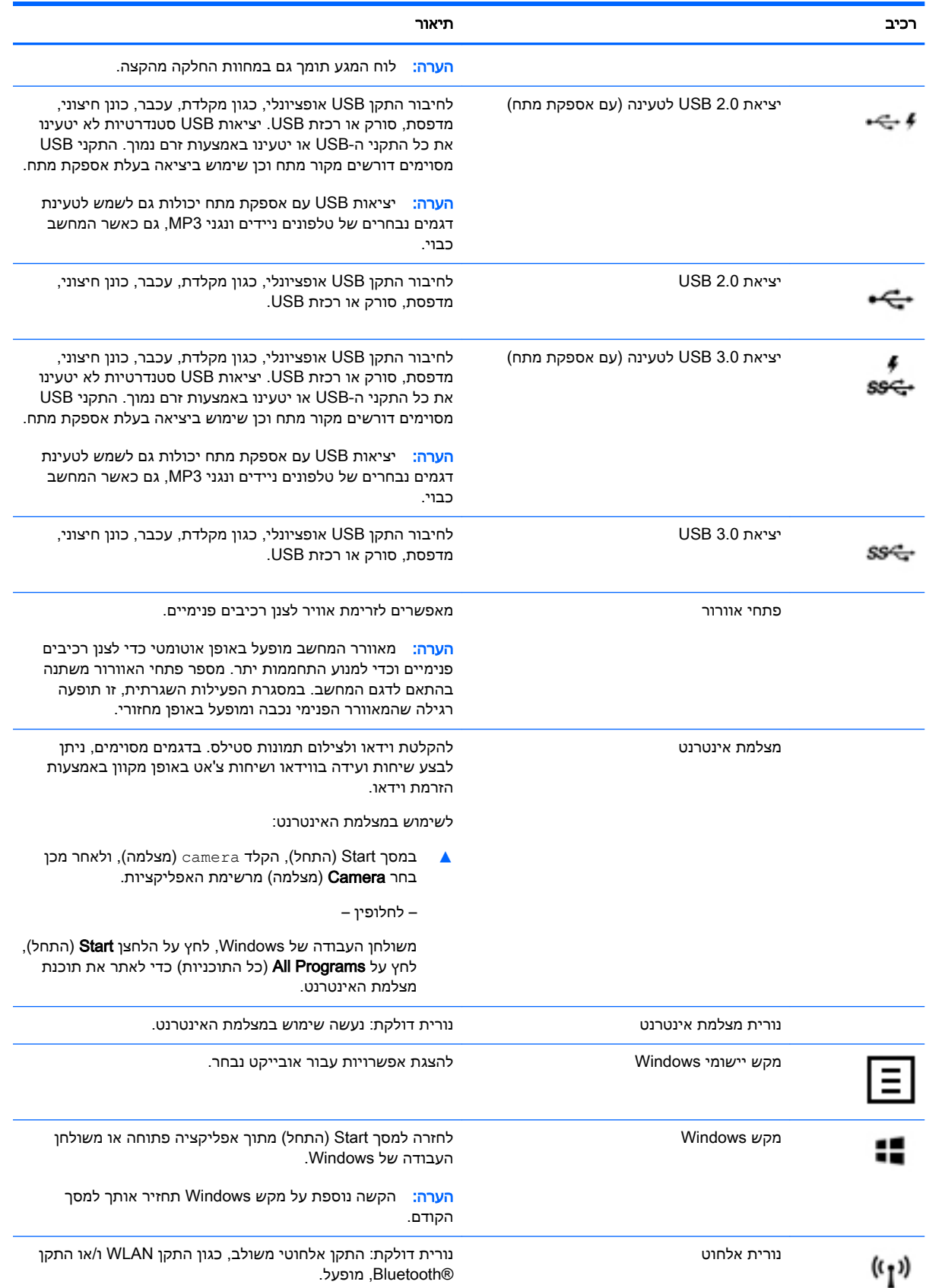

<span id="page-19-0"></span>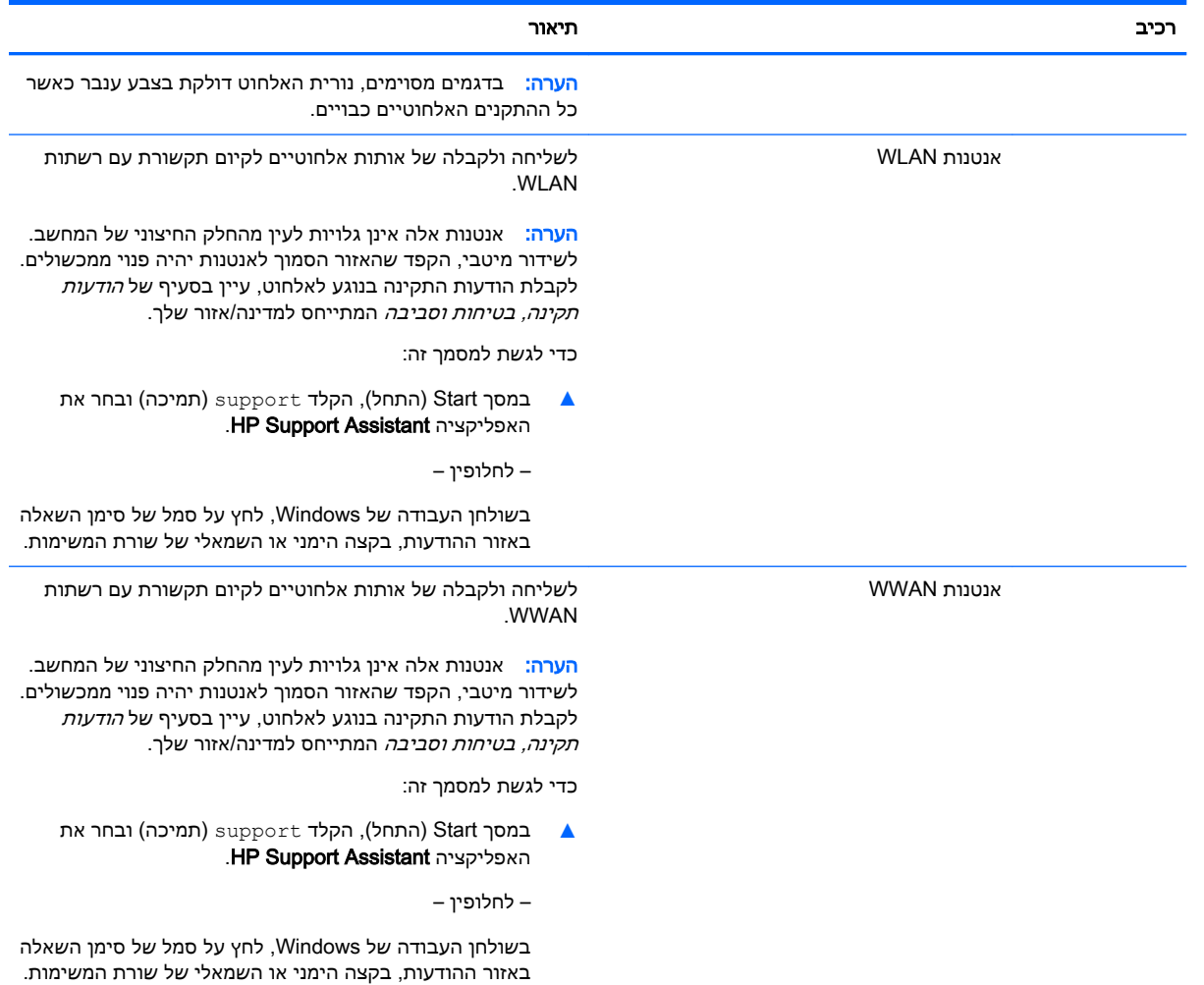

# שימוש במקשי הפעולה

בהתאם לדגם, ייתכן שהמחשב שברשותך כולל את מאפייני הפונקציה העיקריים כמתואר בטבלה זו.

מקש פעולה מבצע פעולה שהוקצתה לו. הסמל על כל אחד ממקשי הפעולה מייצג את הפעולה שהוקצתה לאותו מקש.

כדי להשתמש בפונקציית מקש פעולה, הקש ממושכות על המקש.

זהירות: נקוט משנה זהירות בעת עריכת שינויים בתוכנית השירות BIOS) Setup Utility). שגיאות עלולות לשבש (BIOS) את פעולת המחשב.

יש (BIOS) Setup Utility-<mark>הערה: מ</mark>אפיין מקש הפעולה מופעל על-ידי היצרן. באפשרותך להשבית מאפיין זה ב-BIOS) Setup). עיין ב-Support and Help( עזרה ותמיכה( לקבלת מידע נוסף.

גם לאחר השבתת מאפיין מקש הפעולה, תוכל לבצע כל אחת מהפונקציות באמצעות הקשה על מקש fn בשילוב עם מקש הפעולה המתאים.

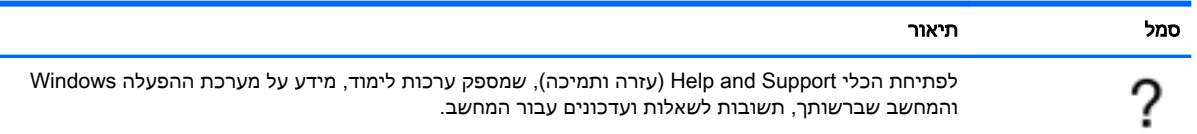

<span id="page-20-0"></span>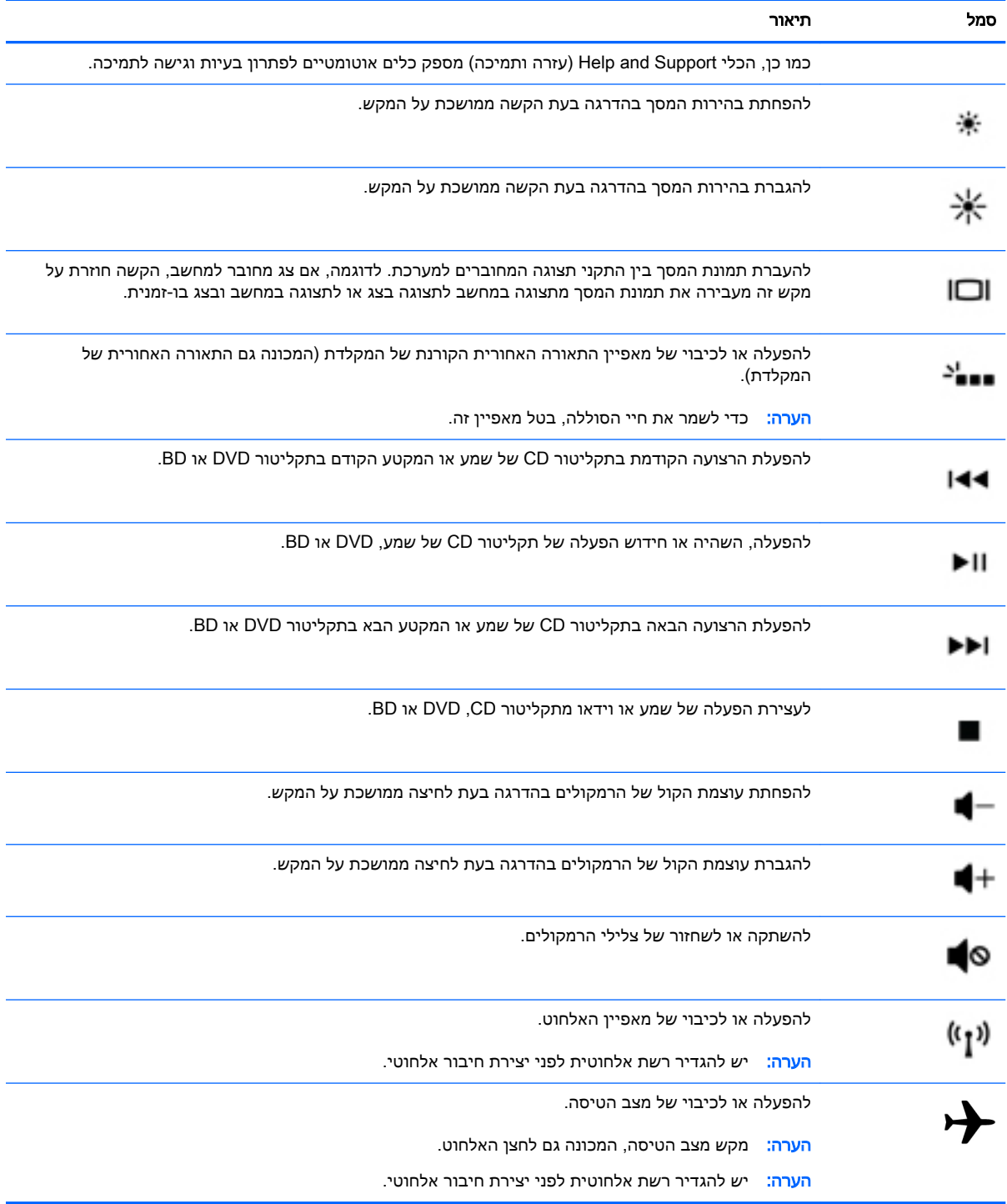

# תוויות

התוויות המודבקות על המחשב מספקות מידע שייתכן שתזדקק לו בעת פתרון בעיות במערכת או בעת נסיעה לחו"ל עם המחשב.

וות המחשב: ) בדוק את המיקומים הבאים עבור התוויות המתוארות בסעיף זה: בתחתית המחשב, בתוך תא הסוללה, <mark>(</mark> מתחת לדלת השירות הנשלפת, או בחלקו האחורי של הצג.

<span id="page-21-0"></span>● תווית שירות—מספקת מידע חשוב לזיהוי המחשב שלך. בעת פניה לתמיכה, סביר להניח כי תתבקש למסור את המספר הסידורי, את מספר המוצר או את מספר הדגם. אתר מספרים אלה לפני הפנייה למחלקת התמיכה.

תווית השירות דומה לאחת הדוגמאות המוצגות להלן. עיין באיור המתאים ביותר לתווית השירות המודבקת למחשב שברשותך.

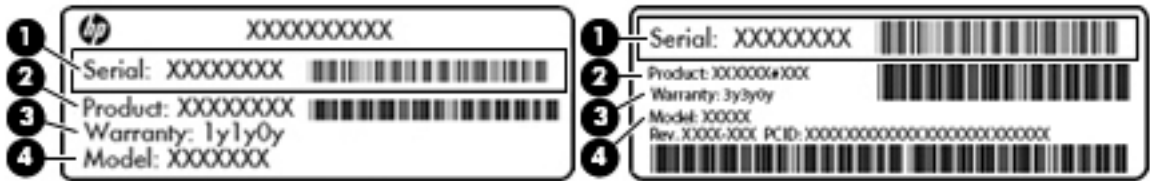

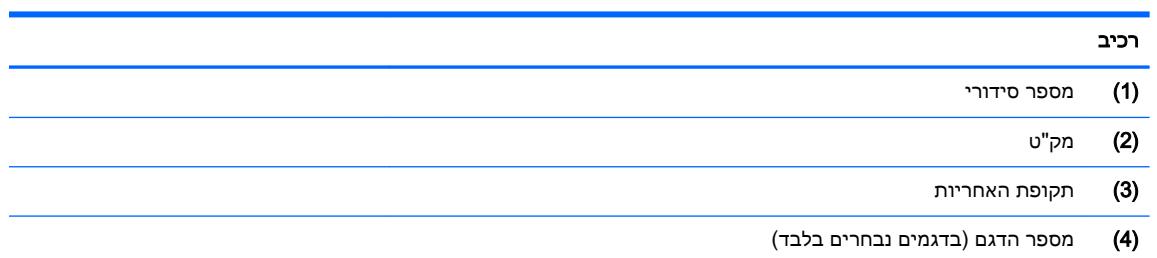

● תווית תעודת מקוריות של RMicrosoft( בדגמים נבחרים בלבד הקודמים ל8- Windows—)מכילה את מפתח המוצר של Windows. ייתכן שתזדקק למפתח המוצר כדי לעדכן את מערכת ההפעלה או לפתור בעיות הקשורות במערכת ההפעלה. פלטפורמות HP עם מערכות ההפעלה 8 Windows או x8. Windows מותקנות מראש אינן כוללות את התווית עצמה. במקום זאת, מותקן מפתח מוצר דיגיטלי בהתקנה אלקטרונית.

הערה: מפתח המוצר הדיגיטלי מזוהה ומופעל באופן אוטומטי על-ידי מערכות ההפעלה של Microsoft בהתקנה חוזרת של מערכות ההפעלה 8 Windows או x8. Windows באמצעות שיטות השחזור המאושרות על-ידי HP.

- תוויות תקינה—מספקות מידע תקינה בנוגע למחשב.
- תוויות אישור אלחוט—מספקות מידע אודות התקני אלחוט אופציונליים ואת סימוני האישור של חלק מהמדינות/אזורים שבהם ההתקנים אושרו לשימוש.

# 3 התחברות לרשת

<span id="page-22-0"></span>המחשב שברשותך יכול ללכת איתך לכל מקום. אך גם בבית, תוכל לסייר ברחבי העולם ולגשת למידע ממיליוני אתרי אינטרנט, באמצעות המחשב וחיבור לרשת קווית או אלחוטית. פרק זה יעזור לך להתחבר לעולם זה.

# התחברות לרשת אלחוטית

המחשב שברשותך עשוי לכלול לפחות אחד מההתקנים האלחוטיים הבאים:

- התקן WLAN—מחבר את המחשב לרשתות תקשורת מקומיות אלחוטיות )לרוב נקראות רשתות Fi-Wi , רשתות LAN אלחוטיות, או רשתות WLAN) במשרדי החברה, בבית ובמקומות ציבוריים, כגון שדות תעופה , מסעדות, בתי קפה, מלונות ואוניברסיטאות. ברשת WLAN, ההתקן האלחוטי הנייד שבמחשב שלך מקיים תקשורת עם נתב אלחוטי או עם נקודת גישה אלחוטית.
- מודול הפס הרחב הנייד של HP—מעניק לך קישוריות אלחוטית דרך רשת תקשורת מרחבית אלחוטית )WWAN ,)שטח גדול הרבה יותר. מפעילי רשתות סלולריות מתקינים תחנות בסיס )בדומה למגדלי תקשורת סלולרית) ברחבי שטחים גיאוגרפיים גדולים, המספקים ביעילות כיסוי ברחבי מדינות/אזורים שלמים.
- התקן Bluetooth—ליצירת רשת תקשורת פרטית )PAN) כדי להתחבר להתקנים אחרים התומכים ב-Bluetooth, כגון מחשבים, טלפונים, מדפסות, אוזניות, רמקולים ומצלמות. ב-PAN, כל התקן מתקשר עם התקנים אחרים באופן ישיר ועל ההתקנים להיות קרובים יחסית זה לזה—בדרך כלל בטווח של כ10- מטרים זה מזה.

לקבלת מידע נוסף על טכנולוגיה אלחוטית, אינטרנט, ועבודה ברשת ,עיין במידע ובקישורים לאתרי האינטרנט המופיעים ב-Support and Help( עזרה ותמיכה.(

**▲ במסך Start (התחל), הקלד help (עזרה), ולאחר מכן בחר Help and Support (עזרה ותמיכה).** 

– לחלופין –

בשולחן העבודה של Windows, לחץ על סמל של סימן השאלה באזור ההודעות, בקצה הימני או השמאלי של שורת המשימות.

### שימוש בפקדי אלחוט

באפשרותך לשלוט בהתקנים האלחוטיים שבמחשב באמצעות אחד או יותר מהמאפיינים הבאים:

- לחצן אלחוט או מקש אלחוט )המכונים גם מקש מצב הטיסה) (מכונים בפרק זה "לחצן אלחוט("
	- פקדי מערכת ההפעלה

#### לחצן אלחוט

המחשב כולל לחצן אלחוט, התקן אלחוטי אחד או יותר, ובדגמים נבחרים גם נורית אלחוט אחת או שתיים. כל התקני האלחוט במחשב מופעלים על-ידי היצרן. אם המחשב שברשותך כולל נורית אלחוט, היא נדלקת (לבן) עם הפעלת המחשב.

נורית האלחוט מציינת את סטטוס ההפעלה הכולל של ההתקנים האלחוטיים, לא את הסטטוס של כל התקן בנפרד . אם נורית האלחוט דולקת בצבע לבן, לפחות התקן אלחוטי אחד פועל. אם נורית האלחוט דולקת בצבע כבויה, כל ההתקנים האלחוטיים כבויים.

<mark>(第 הערה: ב</mark>דגמים מסוימים, נורית האלחוט דולקת בצבע ענברכאשר כל ההתקנים האלחוטיים כבויים.

מכיוון שההתקנים האלחוטיים מופעלים על-ידי היצרן, באפשרותך להשתמש בלחצן האלחוט על-מנת להפעיל או לכבות את כל ההתקנים האלחוטיים בו-זמנית.

#### פקדי מערכת ההפעלה

<span id="page-23-0"></span>Network and Sharing Center (מרכז הרשת והשיתוף) מאפשר לך להגדיר חיבור או רשת, להתחבר לרשת ולבצע אבחון ותיקון של בעיות רשת.

לשימוש בפקדי מערכת ההפעלה:

1. במסך Start (התחל), הקלד control panel (לוח הבקרה), ולאחר מכן בחר **Control Panel (**לוח הבקרה).

– לחלופין –

משולחן העבודה של Windows, לחץ לחיצה ימנית על לחצן Start (התחל), ולאחר מכן בחר Control Panel (לוח הבקרה).

2. בחר את Network and Internet (רשת ואינטרנט), ולאחר מכן בחר Network and Sharing Center (מרכז הרשת והשיתוף.(

לקבלת מידע נוסף, עיין במידע המופיע ב-Help and Support (עזרה ותמיכה).

במסך Start (התחל), הקלד help (עזרה), ולאחר מכן בחר **Help and Support** (עזרה ותמיכה).

– לחלופין –

בשולחן העבודה של Windows, לחץ על סמל של סימן השאלה באזור ההודעות, בקצה הימני או השמאלי של שורת המשימות.

## התחברות לרשת WLAN

כדי להתחבר ל-WLAN, פעל על-פי השלבים הבאים:

.1 ודא שהתקן ה-WLAN מופעל. בדגמים נבחרים, אם ההתקן מופעל, נורית האלחוט דולקת בצבע לבן. אם נורית האלחוט כבויה, לחץ על לחצן האלחוט.

<mark>(</mark>הערה: בדגמים מסוימים, נורית האלחוט דולקת בצבע ענבר כאשר כל ההתקנים האלחוטיים כבויים.

- 2. במסך Start (התחל) או בשולחן העבודה של Windows, הצבע עם הסמן על הפינה הימנית או השמאלית העליונה או הימנית או השמאלית התחתונה של התצוגה כדי להציג את צ'ארמס.
	- 3. בחר Settings (הגדרות), ולאחר מכן לחץ על סמל מצב הרשת.
		- .4 בחר ברשת ה-WLAN מהרשימה.
			- .5 לחץ על Connect( התחבר.(

אם רשת ה-WLAN מאובטחת, תתבקש להזין קוד אבטחה. הזן את הקוד, ולאחר מכן לחץ על Next (הבא) כדי להשלים את החיבור.

הערה: אם רשתות ה-WLAN אינן מופיעות ברשימה, ייתכן שאתה נמצא מחוץ לטווח של נתב אלחוטי או של נקודת גישה.

הערה: אם אינך רואה את רשת ה-WLAN שאליה ברצונך להתחבר, בשולחן העבודה של Windows, לחץ לחיצה ימנית על סמל מצב הרשת, ולאחר מכן בחר Open Network and Sharing Center (פתח את מרכז הרשת והשיתוף). לחץ על Set up a new connection or network (הגדר חיבור או רשת חדשים). תוצג רשימת אפשרויות, שתאפשר לך לחפש רשת באופן ידני ולהתחבר אליה או ליצור חיבור רשת חדש.

.6 עקוב אחר ההוראות שעל-גבי המסך כדי להשלים את החיבור.

לאחר יצירת החיבור, מקם את מצביע העכבר מעל סמל מצב הרשת באזור ההודעות, בקצה הימני או השמאלי של שורת המשימות, כדי לוודא את שם החיבור ואת מצבו.

<mark>ק הערה:</mark> הטווח הפונקציונלי (המרחק שאליו יכולים אותות האלחוט להגיע) תלוי בהטמעת ה-WLAN, ביצרן הנתב, <mark>W</mark> ובהפרעות שנגרמות על-ידי התקנים אלקטרוניים אחרים או מחסומים מבניים כגון קירות ורצפות.

# שימוש ב-Broadband Mobile HP( פס רחב נייד של HP) (בדגמים נבחרים בלבד(

<span id="page-24-0"></span>Broadband Mobile HP( פס רחב נייד של HP) מאפשר למחשב להשתמש ברשתות WWAN כדי לגשת לאינטרנט ממספר רב יותר של מקומות ועל פני אזורים נרחבים יותר לעומת גישה באמצעות רשתות WLAN. לשימוש ב- HP Mobile Broadband (פס רחב נייד של HP), יש צורך בספק שירותי רשת (המכונה *מפעיל רשת סלולרית*), אשר ברוב המקרים הינו מפעיל של רשת טלפונים סלולריים. הכיסוי עבור Broadband Mobile HP( פס רחב נייד של HP) דומה לכיסוי הקולי של טלפונים סלולריים.

כאשר נעשה בו שימוש עם שירות של מפעיל רשת סלולרית, Broadband Mobile HP( פס רחב נייד של HP) מעניק לך את החופש להישאר מחובר לאינטרנט, לשלוח דואר אלקטרוני או להתחבר לרשת של החברה, בין אם אתה נמצא בדרכים או מחוץ לטווח של נקודות חמות של Fi-Wi.

ייתכן שתזדקק למספר ה-IMEI ו/או ה-MEID של מודול Module Broadband Mobile HP( פס רחב נייד של HP) כדי להפעיל את שירות הפס הרחב הנייד.המספר הסידורי מודפס בתווית שנמצאת בתוך תא הסוללה של המחשב שברשותך.

מפעילי רשת סלולרית מסוימים דורשים שימוש במודול זיהוי מנוי )SIM .)מודול SIM מכיל מידע בסיסי אודותיך , כגון מספר זיהוי אישי )PIN ,)כמו גם את פרטי הרשת. מחשבים מסוימים כוללים SIM שמותקן מראש בתא הסוללה. אם ה-SIM אינו מותקן מראש, ייתכן שהוא כלול במסמכים של Broadband Mobile HP( פס רחב נייד של HP) המצורף למחשב שברשותך, או ייתכן שמפעיל הרשת הניידת יספק אותו בנפרד מהמחשב.

לקבלת מידע על Broadband Mobile HP( פס רחב נייד של HP) ועל אופן הפעלת שירות עם מפעיל רשת סלולרית מועדף, עיין במסמכים בנושא Broadband Mobile HP( פס רחב נייד של HP) המצורפים למחשב שברשותך.

# שימוש בהתקני Bluetooth אלחוטיים (בדגמים נבחרים בלבד)

התקן Bluetooth מספק תקשורת אלחוטית לטווח קצר, שמחליפה חיבורים באמצעות כבלים פיזיים המחברים בדרך כלל בין התקנים אלקטרוניים כגון הפריטים הבאים:

- מחשבים )שולחניים, ניידים(
- טלפונים (סלולריים, אלחוטיים, טלפונים חכמים)
	- התקני הדמיה (מדפסת, מצלמה)
	- התקני שמע (אוזניות, רמקולים)
		- עכבר
		- מקלדת חיצונית

התקני Bluetooth מספקים יכולת עמית-לעמית שמאפשרת לך להגדיר רשת תקשורת פרטית )PAN) של התקני Bluetooth. לקבלת מידע על הגדרת תצורה של התקני Bluetooth והשימוש בהם, עיין בעזרה של תוכנת .Bluetooth

# התחברות לרשת קווית—LAN( בדגמים נבחרים בלבד(

השתמש בחיבור LAN אם ברצונך לחבר את המחשב ישירות לנתב בביתך (במקום לעבוד באופן אלחוטי) או אם ברצונך להתחבר לרשת קיימת במשרד.

להתחברות לרשת LAN נדרש כבל RJ-45 (רשת) בעל 8 פינים ושקע רשת במחשב.

כדי לחבר את כבל הרשת, פעל על-פי השלבים הבאים:

1. חבר את כבל הרשת לשקע הרשת (1) במחשב.

. חבר את הקצה השני של כבל הרשת לשקע רשת בקיר (2) או לנתב.

<span id="page-25-0"></span>הערה:  $\,$  אם כבל הרשת כולל מעגל להפחתת רעשים (3), המונע הפרעות הנובעות מקליטה של טלוויזיה  $\,\mathbb{Z}$ ורדיו, הפנה את קצה הכבל עם המעגל כלפי המחשב.

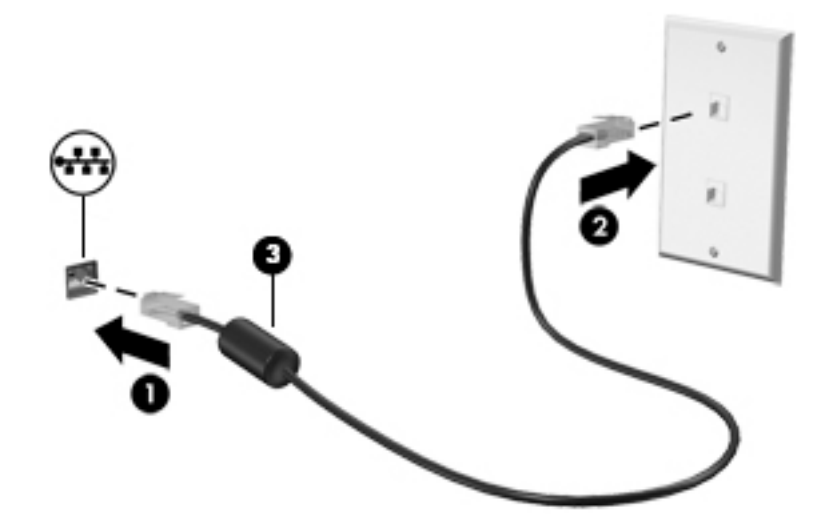

# שיתוף נתונים וכוננים וגישה לתוכנות

כאשר המחשב שלך הוא חלק מרשת, אינך מוגבל לשימוש במידע המאוחסן במחשב שלך בלבד. מחשבים המחוברים לרשת יכולים להחליף תוכנות ונתונים זה עם זה.

לקבלת מידע נוסף אודות שיתוף קבצים, תיקיות, או כוננים, עיין במידע המסופק ב'עזרה ותמיכה'.

**▲ \_ במסך Start (התחל), הקלד help (עזרה), ולאחר מכן בחר <b>Help and Support (**עזרה ותמיכה).

– לחלופין –

בשולחן העבודה של Windows, לחץ על סמל של סימן השאלה באזור ההודעות, בקצה הימני או השמאלי של שורת המשימות.

הערה: \_ כאשר תקליטור כגון סרט DVD או משחק מוגן מפני העתקה, לא ניתן לשתפו. <del>`</del>

# שיתוף מדיה ונתונים ברשת המחשבים הביתית שלך )בדגמים נבחרים בלבד(

השתמש בתוכנת 360 sMedio (בדגמים נבחרים בלבד) כדי לשתף מדיה ונתונים בין התקנים ברשת המחשבים הביתית שלך. לפני שתוכל להשתמש ב360- sMedio, כל המחשבים וההתקנים הניידים שלך חייבים להיות באותה רשת מחשבים ביתית ושיתוף המדיה חייב להיות מופעל.

<mark>(第 הערה: ל</mark>קבלת פרטים בנוגע לאופן הפעלת שיתוף מדיה בהתקנים נוספים, עיין בהוראות היצרן של ההתקן.

- .1 כדי להגדיר רשת מחשבים ביתית:
- **▲** במסך Start( התחל(, לחץ על האפליקציה 360 sMedio, ולאחר מכן לחץ על Tutorial.
	- .2 כדי להפעיל שיתוף מדיה במחשב שלך:
- א. במסך Start (התחל) או בשולחן העבודה של Windows, הצבע עם הסמן על הפינה הימנית או השמאלית העליונה או הימנית או השמאלית התחתונה של התצוגה כדי להציג את צ'ארמס.
	- ב. בחר Settings (הגדרות), ולאחר מכן לחץ על סמל מצב הרשת.
	- ג. לחץ לחיצה ימנית על הרשת שאליה אתה מחובר, ולאחר מכן בחר בתיבת הסימון להפעלת השיתוף.

# 4 שימוש במאפייני הבידור

<span id="page-27-0"></span>השתמש במחשב HP שברשותך כמרכז בידור שבאמצעותו תוכל להיפגש עם אנשים דרך מצלמת האינטרנט, ליהנות מהמוסיקה שלך ולנהל אותה, ולהוריד סרטים ולצפות בהם. לחלופין, כדי להפוך את המחשב למרכז בידור עוצמתי עוד יותר, חבר אליו התקנים חיצוניים כגון רמקולים, אוזניות, צג, מקרן, טלוויזיה, ובדגמים מסוימים התקני חדות גבוהה.

# שימוש במצלמת אינטרנט (בדגמים נבחרים בלבד)

המחשב כולל מצלמת אינטרנט משולבת להקלטת וידאו ולצילום תמונות סטילס. בדגמים מסוימים, ניתן לבצע שיחות ועידה בווידאו ושיחות צ'אט באופן מקוון באמצעות הזרמת וידאו.

 $\bullet$  להפעלת מצלמת האינטרנט, הקלד camera (מצלמה) במסך Start (התחל), ולאחר מכן בחר Camera (מצלמה) מרשימת האפליקציות.

לקבלת פרטים על השימוש במצלמת האינטרנט, עבור אל Support and Help( עזרה ותמיכה.(

▲ \_ במסך Start (התחל), הקלד help (עזרה), ולאחר מכן בחר **Help and Support (**עזרה ותמיכה).

– לחלופין –

בשולחן העבודה של Windows, לחץ על סמל של סימן השאלה באזור ההודעות, בקצה הימני או השמאלי של שורת המשימות.

## שימוש בשמע

במחשב שברשותך, או בדגמים נבחרים המשתמשים בכונן אופטי חיצוני, ניתן להשמיע תקליטורי מוסיקה, להוריד מוסיקה ולהאזין לה, להזרים תוכן שמע מהאינטרנט (כולל רדיו), להקליט שמע, או לשלב שמע ווידאו כדי ליצור מולטימדיה. כדי לשפר את חוויית ההאזנה שלך, חבר התקני שמע חיצוניים, כגון רמקולים או אוזניות.

#### חיבור רמקולים

ניתן לחבר רמקולים קוויים למחשב על-ידי חיבורם ליציאת USB או לשקע יציאת השמע )אוזניות (שבמחשב או בתחנת עגינה.

כדי לחבר רמקולים אלחוטיים למחשב, פעל בהתאם להוראות של יצרן ההתקן. כדי לחבר רמקולים בחדות גבוהה למחשב, ראה <u>[הגדרת](#page-30-0) שמע [HDMI](#page-30-0) [בעמוד](#page-30-0) 21</u>. לפני חיבור הרמקולים, הנמך את הגדרת עוצמת הקול.

#### חיבור אוזניות

אזהרה! להפחתת הסיכון לפגיעה גופנית, הנמך את הגדרת עוצמת הקול לפני שתרכיב את האוזניות השונות. <u>^</u> לקבלת מידע נוסף אודות בטיחות, עיין בהודעות תקינה, בטיחות וסביבה. כדי לגשת למסמך זה, במסך Start <u>(התחל), הקלד support (תמיכה), ולאחר מכן בחר את האפליקציה HP Support Assistant.</u>

באפשרותך לחבר אוזניות קוויות לשקע האוזניות או לשקע המשולב ליציאת שמע (אוזניות)/כניסת שמע (מיקרופון) שבמחשב.

כדי לחבר למחשב אוזניות אלחוטיות, פעל בהתאם להוראות של יצרן ההתקן.

### חיבור מיקרופון

כדי להקליט שמע, חבר מיקרופון לשקע המיקרופון שבמחשב. לקבלת תוצאות הקלטה מיטביות, דבר ישירות לתוך המיקרופון והקלט צלילים בסביבה נטולת רעשי רקע.

### חיבור אוזניות

<span id="page-28-0"></span>אזהרה! להפחתת הסיכון לפגיעה גופנית, הנמך את הגדרת עוצמת הקול לפני שתרכיב את האוזניות השונות. .) לקבלת מידע נוסף אודות בטיחות, עיין ב*הודעות תקינה, בטיחות וסביבה*. כדי לגשת למסמך זה, במסך Start והתחל), הקלד support (תמיכה), ולאחר מכן בחר את האפליקציה HP Support Assistant.

*אוזניות* מסוגים שונים כוללות, בין היתר, אוזניות בשילוב עם מיקרופון. באפשרותך לחבר אוזניות קוויות לשקע יציאת שמע (אוזניות)/כניסת שמע (מיקרופון) שבמחשב.

כדי לחבר למחשב אוזניות *אלחוטיות*, פעל בהתאם להוראות של יצרן ההתקן.

# שימוש בשמע Beats Audio (בדגמים נבחרים בלבד)

שמע Audio Beats הוא מאפיין שמע משופר המספק גוון בס עמוק ומבוקר, תוך שמירה על צליל ברור.

#### גישה ללוח הבקרה של שמע Audio Beats

לוח הבקרה של שמע Beats Audio מאפשר להציג הגדרות שמע ובס ולשלוט בהן באופן ידני.

1. במסך Start (התחל), הקלד <sub>control</sub> panel (לוח הבקרה), בחר **Control Panel (**לוח הבקרה), בחר Hardware and Sound (חומרה וקול) ולאחר מכן בחר Beats Audio Control Panel (לוח הבקרה של שמע ).Beats Audio

– לחלופין –

משולחן העבודה של Windows, לחץ לחיצה ימנית על לחצן Start (התחל), ולאחר מכן בחר Control Panel )לוח הבקרה.(

2. בחר Hardware and Sound (חומרה וקול), ולאחר מכן בחר Beats Audio Control Panel (לוח הבקרה של ).Beats Audio שמע

#### הפעלה והשבתה של שמע Audio Beats

**▲** להפעלה או השבתה של Audio Beats, הקש על המקש fn בשילוב עם מקש b

### שימוש בווידאו

המחשב שברשותך הוא התקן וידאו רב-עוצמה, המאפשר לך לצפות בווידאו בזרימה מאתרי האינטרנט האהובים עליך ולהוריד וידאו וסרטים לצפייה במחשב כשאינך מחובר לרשת.

כדי לשפר את חווית הצפייה שלך, השתמש באחת מיציאות הווידאו שבמחשב כדי לחבר צג חיצוני, מקרן או טלוויזיה.

<mark>∭ חשוב:</mark> ⊥ודא שההתקן החיצוני מחובר ליציאה הנכונה במחשב, באמצעות הכבל הנכון. פעל בהתאם להוראות של יצרן ההתקן.

לקבלת מידע אודות השימוש במאפייני הווידאו, עיין ב'עזרה ותמיכה'.

# חיבור התקני וידאו באמצעות כבל VGA( בדגמים נבחרים בלבד(

∰ <mark>הערה: ⊂</mark>כדי לחבר התקן וידאו VGA למחשב, נדרש כבל VGA, לרכישה בנפרד.

כדי להציג את תמונת מסך המחשב בצג VGA חיצוני או להקרינה לצורך מצגת, חבר צג או מקרן ליציאת ה- VGA של המחשב.

.1 חבר את כבל ה-VGA מהצג או המקרן ליציאת ה-VGA שבמחשב, כפי שמוצג להלן.

<span id="page-29-0"></span>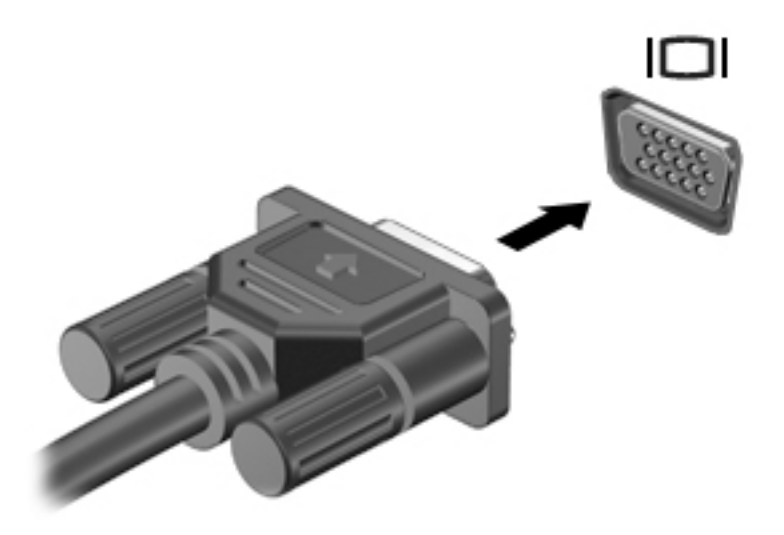

- .2 הקש על 4f כדי לעבור בין 4 מצבי תצוגה של תמונת המסך:
- PC Screen only (מסך מחשב בלבד): להצגת תמונת המסך במחשב בלבד.
- Duplicate (משוכפל): הצג את תמונת המסך בו-זמנית הן במחשב והן בהתקן החיצוני.
	- Extend (מורחב): הצג את תמונת המסך המורחבת במחשב ובהתקן החיצוני.
- Second screen only (מסך שני בלבד): הצג את תמונת המסך בהתקן החיצוני בלבד.

בכל הקשה על f4, מצב התצוגה משתנה.

<mark>(</mark>הערה: لלקבלת התוצאות הטובות ביותר, בעיקר אם בחרת באפשרות "Extend" (מורחב), הגדל את " רזולוציית המסך של ההתקן החיצוני, כמתואר להלן. במסך Start( התחל ,(הקלד panel control( לוח הבקרה), ולאחר מכן בחר Control Panel (לוח הבקרה). בחר Appearance and Personalization (מראה והתאמה אישית). תחת Display (תצוגה), בחר Adjust screen resolution (כוונן את רזולוציית המסך).

# חיבור התקני וידאו באמצעות כבל HDMI( בדגמים נבחרים בלבד(

לכישה בנפרד), HDMI למחשב, נדרש כבל HDMI, לרכישה בנפרד, HDMI

כדי לראות את תמונת מסך המחשב בטלוויזיה או בצג בחדות גבוהה, חבר את ההתקן בחדות גבוהה בהתאם להוראות הבאות:

.1 חבר קצה אחד של כבל HDMI ליציאת HDMI במחשב.

<span id="page-30-0"></span>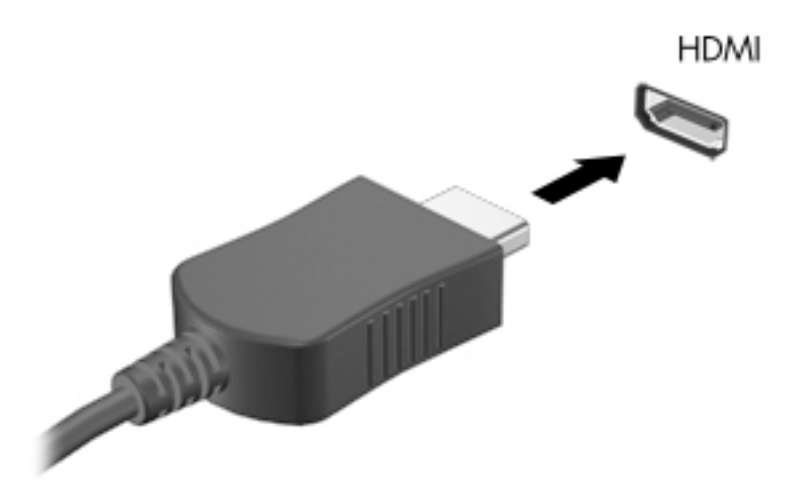

- .2 חבר את הקצה השני של הכבל לטלוויזיה או לצג בחדות גבוהה.
	- הקש על 14 כדי לעבור בין 4 מצבי תצוגה של תמונת המסך: 5.
- PC screen only (מסך מחשב בלבד): להצגת תמונת המסך במחשב בלבד.
- Duplicate( משוכפל:( הצג את תמונת המסך בו-זמנית הן במחשב והן בהתקן החיצוני.
	- Extend (מורחב): הצג את תמונת המסך המורחבת במחשב ובהתקן החיצוני.
- only screen Second( מסך שני בלבד:( הצג את תמונת המסך בהתקן החיצוני בלבד.

בכל הקשה על 4f, מצב התצוגה משתנה.

<mark>ल</mark>ें הערה: לקבלת התוצאות הטובות ביותר, בעיקר אם בחרת באפשרות "Extend" (מורחב), הגדל את רזולוציית המסך של ההתקן החיצוני, כמתואר להלן. במסך Start (התחל), הקלד control panel (לוח הבקרה), ולאחר מכן בחר Control Panel (לוח הבקרה). בחר Appearance and Personalization (מראה והתאמה אישית). תחת Display (תצוגה), בחר Adjust screen resolution (כוונן את רזולוציית המסך).

#### הגדרת שמע HDMI

HDMI הוא ממשק הווידאו היחידי התומך בווידאו ובשמע בחדות גבוהה. לאחר חיבור טלוויזיית HDMI למחשב , ניתן להפעיל שמע HDMI על-ידי ביצוע השלבים הבאים:

- 1. משולחן העבודה של Windows, לחץ לחיצה ימנית על הסמל Speakers (רמקולים) באזור ההודעות, בקצה הימני או השמאלי של שורת המשימות, ולאחר מכן בחר Playback Devices (התקני השמעה).
	- 2. בכרטיסייה Playback (השמעה), בחר את שמו של התקן הפלט הדיגיטלי.
	- 3. לחץ על Set Default (קבע ברירת מחדל), ולאחר מכן לחץ על OK (אישור).

כדי להחזיר את זרם השמע לרמקולי המחשב:

- 1. משולחן העבודה של Windows, לחץ לחיצה ימנית על הסמל **Speakers** (רמקולים) באזור ההודעות, בקצה הימני או השמאלי של שורת המשימות, ולאחר מכן לחץ על Devices Playback( התקני השמעה.(
	- 2. בכרטיסייה Playback (השמעה), לחץ על Speakers (רמקולים).
	- 3. לחץ על Set Default (קבע ברירת מחדל), ולאחר מכן לחץ על OK( אישור).

## חיבור התקני תצוגה דיגיטליים באמצעות כבל DisplayPort( בדגמים נבחרים בלבד(

הערה: \_ כדי לחבר התקן תצוגה דיגיטלי למחשב, נדרש כבל DisplayPort) (לרכישה בנפרד. "CP-DP)

<span id="page-31-0"></span>יציאת DisplayPort מחברת התקן תצוגה דיגיטלי, כגון צג בעל ביצועים גבוהים או מקרן. יציאת DisplayPort מספקת ביצועים גבוהים בהשוואה ליציאה של צג VGA חיצוני ומשפרת את הקישוריות הדיגיטלית.

.1 חבר קצה אחד של כבל DisplayPort ליציאת DisplayPort במחשב.

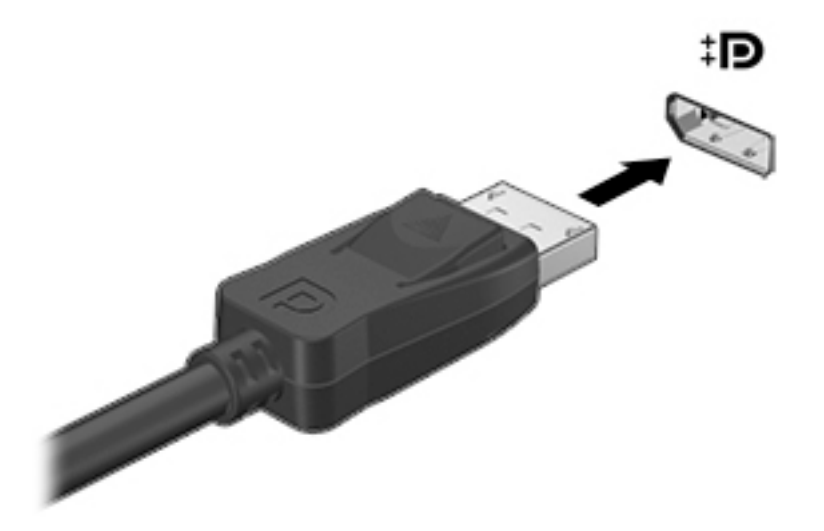

- .2 חבר את הקצה השני של הכבל להתקן התצוגה הדיגיטלי.
- .3 הקש על 4f כדי לעבור בין 4 מצבי תצוגה של תמונת המסך:
- PC screen only (מסך מחשב בלבד): להצגת תמונת המסך במחשב בלבד.
- Duplicate (משוכפל): הצג את אותה תמונת המסך בו-זמנית הן במחשב והן בהתקן החיצוני.
	- Extend (מורחב): הצג את תמונת המסך המורחבת במחשב ובהתקן החיצוני.
	- **Second screen only (מסך שני בלבד):** הצג את תמונת המסך בהתקן החיצוני בלבד.

בכל הקשה על f4, מצב התצוגה משתנה.

<mark>הערה: לקבלת התוצאות הטובות ביותר, בעיקר אם בחרת באפשרות "Extend" (מורחב), הגדל את</mark> " רזולוציית המסך של ההתקן החיצוני, כמתואר להלן. במסך Start( התחל ,(הקלד panel control( לוח הבקרה), ולאחר מכן בחר Control Panel (לוח הבקרה). בחר Appearance and Personalization (מראה והתאמה אישית). תחת Display (תצוגה), בחר Adjust screen resolution (כוונן את רזולוציית המסך).

### התחברות להתקני תצוגה אלחוטית המותאמים ל-Miracast( בדגמים נבחרים בלבד(

כדי לגלות ולהתחבר להתקני תצוגה אלחוטיים התואמים ל-Miracast, פעל בהתאם לשלבים הבאים.

לפתיחת Miracast:

הצבע עם הסמן על הפינה הימנית או השמאלית העליונה או התחתונה של מסך Start (התחל) או של שולחן העבודה של Windows כדי להציג את צ'ארמס, לחץ על Devices (התקנים), לחץ על Project (פרויקט), ולאחר מכן פעל בהתאם להוראות שעל-גבי המסך.

– לחלופין –

בדגמי מחשבים נבחרים, במסך Start (התחל), לחץ על הסמל של HP Quick Access to Miracast (גישה מהירה של HP ל-Miracast ,)ולאחר מכן פעל על-פי ההוראות שעל-גבי המסך.

# 5 ניווט במסך

<span id="page-32-0"></span>כדי לחזור במהירות למסך Start (התחל), הקש על המקש של Windows במקלדת או על הלחצן של

Windows במחשב הלוח.

ניתן לנווט במסך המחשב באחת מהדרכים הבאות:

- מחוות מגע
- מקלדת ועכבר אופציונלי (לרכישה בנפרד)

תערה: ניתן לחבר עכבר USB חיצוני (לרכישה בנפרד) ליציאות USB במחשב. <u></u>∛

# שימוש במחוות המגע בלוח המגע ובמסך המגע

לוח המגע מסייע לך לנווט במסך המחשב ולשלוט בסמן באמצעות מחוות מגע פשוטות. כדי לנווט במסך המגע, ניתן להשתמש בלחצן השמאלי והימני של לוח המגע, כפי שהיית משתמש בלחצנים התואמים בעכבר חיצוני. ניתן גם להתאים אישית את המחוות ולהציג את אופן הפעולה שלהן באמצעות הדגמות .

במסך Start (התחל), הקלד control panel (לוח הבקרה), בחר **Control Panel (**לוח הבקרה), ולאחר מכן בחר Hardware and Sound (חומרה וקול). תחת Devices and Printers (התקנים ומדפסות), בחר Mouse (עכבר).

הערה: ניתן להשתמש ברוב המחוות המוצגות כאן בלוח המגע או במסך המגע. מחוות לוח המגע אינן נתמכות בכל  $\mathbb{F}$ האפליקציות.

#### הקשה

השתמש במחווה של הקשה/הקשה כפולה כדי לבחור או לפתוח פריט על-גבי המסך.

● הצבע על פריט כלשהו על המסך ולאחר מכן הקש עם אצבע אחת על אזור לוח המגע כדי לבחור אותו. פתח פריט באמצעות הקשה כפולה עליו.

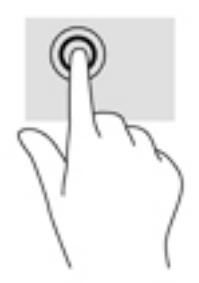

### גלילה בשתי אצבעות

השתמש במחווה הגלילה בשתי אצבעות למעבר למעלה, למטה, או לצדדים על-גבי עמוד או תמונה.

● הנח שתי אצבעות על אזור לוח המגע כשהן מרוחקות קלות אחת מהשניה, ולאחר מכן גרור אותן מעלה, מטה , שמאלה או ימינה.

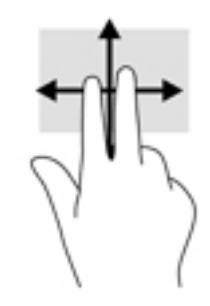

### צביטה בשתי אצבעות לשינוי גודל התצוגה

השתמש בצביטה לשינוי גודל התצוגה בשתי אצבעות כדי להגדיל או להקטין תמונות או טקסט.

- <span id="page-33-0"></span>כדי להקטין את התצוגה, הנח שתי אצבעות על אזור לוח המגע במרחק מה זו מזו, ולאחר מכן קרב אותן זו לזו.
	- כדי להגדיל את התצוגה, הנח שתי אצבעות יחד על אזור לוח המגע ולאחר מכן הרחק אותן זו מזו.

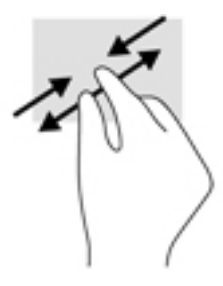

#### לחיצה בשתי אצבעות

השתמש במחוות הלחיצה בשתי אצבעות לפתיחת התפריט עבור אובייקט על המסך.

<mark>ﷺ הערה:</mark> מחוות הלחיצה בשתי אצבעות משמשת לביצוע פעולה הזהה לזו של לחיצה ימנית באמצעות העכבר.

● הנח שתי אצבעות על אזור לוח המגע ולחץ כלפי מטה כדי לפתוח את תפריט האפשרויות עבור האובייקט הנבחר.

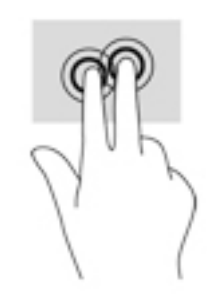

#### החלקה מהירה מהקצה הימני

השתמש בהחלקה מהקצה הימני כדי לחשוף את צ'ארמס, המאפשר לך לחפש, לשתף, להפעיל אפליקציות, לגשת להתקנים, או לשנות הגדרות.

● החלק את האצבע בעדינות מהקצה הימני של לוח המגע פנימה כדי להציג את צ'ארמס.

## החלקה מהירה מהקצה השמאלי

<span id="page-34-0"></span>השתמש בהחלקה מהקצה השמאלי כדי לחשוף את האפליקציות הפתוחות כדי שתוכל לגשת אליהן בקלות.

● החלק את האצבע בעדינות מהקצה השמאלי של לוח המגע כלפי פנים כדי לעבור בין אפליקציות. מבלי להרים את האצבע, החלק חזרה לכיוון הקצה השמאלי כדי להציג את כל האפליקציות הפתוחות.

## החלקה מהקצה העליון והתחתון

השתמש בהחלקה מהקצה העליון או מהקצה התחתון כדי להציג אפשרויות פקודה, המאפשרות לך להתאים אישית אפליקציה פתוחה.

<mark>∭ חשוב: כאשר אפליקציה פתוחה, מחוות החלקה מהקצה העליון משתנה בהתאם לאפליקציה זו.</mark>

● החלק את האצבע בעדינות מהקצה העליון או התחתון של המסך כדי להציג את פקודות האפליקציה האפשריות.

# החלקת אצבע אחת (במסך מגע בלבד)

השתמש בהחלקת אצבע אחת לביצוע גלילה מקבילה או רגילה בין רשימות ועמודים, או להזזת אובייקט.

- כדי לבצע גלילה על המסך, החלק קלות אצבע אחת על המסך בכיוון שאליו ברצונך לעבור.
	- כדי לגרור, לחץ לחיצה ארוכה על אובייקט, ולאחר מכן גרור אותו כדי להזיזו.

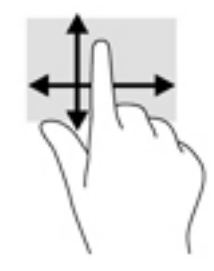

# שימוש במקלדת ובעכבר אופציונלי

<span id="page-35-0"></span>באמצעות מקלדת ועכבר חיצוני אופטי ניתן להקליד, לבחור פריטים, לגלול, ולבצע פעולות הזהות לאלה שניתן לבצע באמצעות מחוות מגע. לקבלת פרטים נוספים, עיין בפרק <u>הכרת [המחשב](#page-13-0) בעמוד 4</u>.

עצה: מקש Windows במקלדת או לחצן Windows במחשב לוח מאפשרים לך לחזור במהירות

למסך Start (התחל) מאפליקציה פתוחה או משולחן העבודה של Windows. הקש על הלחצן או על המקש שוב כדי לחזור למסך הקודם.

# 6 ניהול צריכת חשמל

<span id="page-36-0"></span>המחשב יכול לפעול באמצעות מתח סוללה או באמצעות מקור מתח חיצוני. כשהמחשב פועל רק באמצעות מתח סוללה וכשמקור מתח AC לטעינת הסוללה אינו זמין, חשוב לנהל מעקב אחר מתח הסוללה ולחסוך בו.

# הפעלה של מצב Sleep (שינה) ו-Hibernation (מצב שינה) ויציאה ממצבים אלה

Windows כולל שני מצבים של חיסכון בצריכת חשמל, מצב Sleep( שינה (ומצב Hibernation( מצב שינה.(

- Sleep( שינה(—מצב Sleep( שינה (מופעל באופן אוטומטי לאחר פרק זמן של חוסר פעילות. עבודתך נשמרת בזיכרון כדי שתוכל להמשיך לעבוד במהירות רבה. באפשרותך גם להפעיל את מצב Sleep( שינה (באופן ידני . לקבלת מידע נוסף, ראה הפעלה ויציאה ידניים ממצב Sleep (שינה) בעמוד 27.
- Hibernation (מצב שינה)–מצב Hibernation (מצב שינה) מופעל באופן אוטומטי אם הסוללה מגיעה לרמה חלשה במיוחד. במצב Hibernation( מצב שינה ,(עבודתך נשמרת בקובץ Hibernation( מצב שינה (והמחשב נכבה. באפשרותך גם להפעיל את מצב Hibernation( מצב שינה (באופן ידני. לקבלת מידע נוסף, ראה [הפעלת](#page-37-0) [המצב](#page-37-0) [Hibernation](#page-37-0)( מצב [שינה \(ויציאה](#page-37-0) ממנו באופן ידני )בדגמים נבחרים בלבד( בעמוד .28

זהירות: כדי להקטין את הסיכון לפגיעה אפשרית באיכות השמע והווידאו, אובדן פונקציונליות של הפעלת שמע או וידאו, או אובדן מידע, הימנע מכניסה למצב Sleep( שינה (בעת קריאה מתקליטור או מכרטיס מדיה חיצוני או כתיבה אליהם.

יים וערה: לא ניתן להפעיל כל סוג של חיבור רשת או לבצע פונקציות כלשהן של המחשב בזמן שהמחשב נמצא במצב<mark>"</mark> Sleep( שינה (או מצב Hibernation( מצב שינה.(

# הפעלה ויציאה ידניים ממצב Sleep( שינה(

באפשרותך להפעיל מצב Sleep (שינה) באחת מהדרכים הבאות:

- סגור את התצוגה.
- במסך Start (התחל) או בשולחן העבודה של Windows, הצבע עם הסמן על הפינה הימנית או השמאלית העליונה או על הפינה השמאלית או הימנית התחתונה של המסך כדי להציג את צ'ארמס. לחץ על Settings (הגדרות), לחץ על הסמל Power (צריכת חשמל) ולאחר מכן לחץ על Sleep (שינה).

באפשרותך לצאת ממצב Sleep( שינה (באחת מהדרכים הבאות:

- לחץ לחיצה קצרה על לחצן ההפעלה.
	- אם צג המחשב סגור, פתח אותו.
	- הקש על מקש כלשהו במקלדת.
	- הקש או העבר אצבע על לוח המגע.

כאשר המחשב יוצא ממצב Sleep (שינה), נוריות ההפעלה נדלקות והעבודה חוזרת למסך.

שינה: אם הגדרת סיסמה שיש להזין כאשר המחשב יוצא ממצב Sleep (שינה), עליך להזין את סיסמת Windows שלך לפני שהעבודה תוצג שוב על המסך.

# <span id="page-37-0"></span>הפעלת המצב Hibernation( מצב שינה (ויציאה ממנו באופן ידני )בדגמים נבחרים בלבד(

באפשרותך להפעיל את המצב Hibernation (מצב שינה) שהופעל על-ידי המשתמש או לשנות הגדרות צריכת חשמל ופסקי זמן אחרים באמצעות Options Power( אפשרויות צריכת חשמל.(

1. במסך Start (התחל), הקלד options (אפשרויות צריכת חשמל), ולאחר מכן בחר Power options )אפשרויות צריכת חשמל.(

– לחלופין –

בשולחן העבודה של Windows, לחץ לחיצה ימנית על לחצן Start (התחל), ולאחר מכן לחץ על Power Options (אפשרויות צריכת חשמל).

- $\Delta$ בחלונית השמאלית או הימנית, לחץ על Choose what the power button does (בחר מה עושה לחצן Choose what the ההפעלה.(
	- 13. לחץ על Change Settings that are currently unavailable (שנה הגדרות שאינן זמינות כעת).
- $\alpha$  באזור When I press the power button (כאשר אני לוחץ על לחצן ההפעלה), בחר Hibernate (מצב שינה).
	- .5 לחץ על Save changes (שמור שינויים).

ליציאה מ-Hibernation( מצב שינה:(

**▲** לחץ לחיצה קצרה על לחצן ההפעלה.

כאשר המחשב יוצא ממצב Hibernation( מצב שינה ,(נוריות ההפעלה נדלקות והעבודה חוזרת למסך.

הערה: אם הגדרת סיסמה שיש להזין כאשר המחשב יוצא ממצב Hibernation (שינה), עליך להזין את סיסמת ("עלי Windows שלך לפני שהעבודה תוצג שוב על המסך.

### הגדרה של הגנת סיסמה בהתעוררות )יציאה ממצב Sleep( שינה (או Hibernation ( מצב שינה((

להגדרת המחשב כך שיבקש סיסמה כאשר המחשב יוצא ממצב Sleep( שינה (או ממצב Hibernation( מצב שינה,( פעל על-פי השלבים הבאים:

1. במסך Start (התחל), הקלד power (options (אפשרויות צריכת חשמל), ולאחר מכן בחר Power options )אפשרויות צריכת חשמל.(

– לחלופין –

בשולחן העבודה של Windows, לחץ לחיצה ימנית על לחצן Start( התחל ,(ולאחר מכן לחץ על Power Options (אפשרויות צריכת חשמל).

- 2. בחלונית השמאלית או הימנית, לחץ על Require a password on wakeup (דרוש סיסמה בעת התעוררות).
	- 3. לחץ על Change Settings that are currently unavailable (שנה הגדרות שאינן זמינות כעת).
		- 4. לחץ על (Require a password (recommended). (דרוש סיסמה (מומלץ)).

<mark>(</mark>הערה: אם עליך ליצור סיסמה של חשבון משתמש או לשנות את הסיסמה הנוכחית של חשבון המשתמש שלך, לחץ על Create or change your user account password (צור או שנה את הסיסמה של חשבון המשתמש שלך), ולאחר פעל בהתאם להוראות שעל-גבי המסך. אם אינך צריך ליצור או לשנות סיסמה של חשבון משתמש, עבור לשלב .5

.5 לחץ על Save changes (שמור שינויים).

# שימוש במד צריכת החשמל ובהגדרות צריכת החשמל

<span id="page-38-0"></span>מד צריכת החשמל נמצא בשולחן העבודה של Windows. מד צריכת החשמל מאפשר לך לגשת במהירות להגדרות צריכת חשמל ולהציג את כמות הטעינה שנותרה בסוללה.

- כדי להציג את האחוז של כמות הטעינה שנותרה בסוללה ואת תוכנית צריכת החשמל הנוכחית, מקם את מצביע העכבר מעל לסמל של מד צריכת החשמל.
- כדי להשתמש ב-Options Power( אפשרויות צריכת חשמל ,(לחץ על הסמל של מד צריכת החשמל ובחר בפריט מהרשימה. במסך Start (התחל), באפשרותך גם להקליד <sub>o</sub>ower options (אפשרויות צריכת חשמל), ולאחר מכן לבחור Power Options (אפשרויות צריכת חשמל).

סמלים שונים של מד צריכת החשמל מציינים האם המחשב מופעל באמצעות סוללה או באמצעות מקור מתח חיצוני . אם תמקם את מצביע העכבר מעל הסמל, תופיע הודעה אם הסוללה הגיעה לרמת סוללה חלשה או חלשה במיוחד.

# הפעלה באמצעות מתח סוללה

כאשר מותקנת במחשב סוללה טעונה והמחשב אינו מחובר למקור מתח חיצוני, המחשב פועל באמצעות מתח סוללה. כאשר המחשב כבוי ומנותק ממקור מתח חיצוני, הסוללה במחשב מתרוקנת באיטיות. המחשב יציג הודעה כשהסוללה תגיע לרמת סוללה חלשה או חלשה במיוחד.

אורך חייה של סוללת מחשב משתנה בהתאם להגדרות של ניהול צריכת החשמל, לתוכניות המופעלות במחשב , לבהירות המסך, להתקנים חיצוניים המחוברים למחשב ולגורמים אחרים.

## סוללה עם חותם היצרן (בדגמים נבחרים בלבד)

כדי לעקוב אחר מצב הסוללה, או אם לא ניתן עוד לטעון את הסוללה, הפעל את Check Battery( בדיקת הסוללה( .HP Support Assistant האפליקציה באמצעות

- 1. במסך Start (התחל), הקלד support (תמיכה) ובחר את האפליקציה HP Support Assistant.
	- לחלופין –

בשולחן העבודה של Windows, לחץ על סמל של סימן השאלה באזור ההודעות, בקצה הימני או השמאלי של שורת המשימות.

2. בחר Battery and performance (סוללה וביצועים). אם Battery Check (בדיקת הסוללה) מציינת כי יש להחליף את הסוללה, פנה לתמיכה.

משתמשים אינם יכולים להחליף את הסוללות במוצר זה בקלות. הסרה או החלפה של הסוללה עלולות לפגוע בכיסוי האחריות. אם לא ניתן עוד לטעון את הסוללה, פנה לתמיכה.

משתמש אינו יכול להחליף את הסוללות במוצר זה בקלות. הסרה או החלפה של הסוללה עלולות לפגוע בכיסוי האחריות. אם לא ניתן עוד לטעון את הסוללה, פנה לתמיכה. כשסוללה מגיעה לסוף חיי השימוש שלה, אין להשליך אותה לאשפה הביתית הרגילה. פעל בהתאם לחוקים ולתקנות באזורך לגבי השלכת סוללות.

## סוללה הניתנת להחלפה על-ידי המשתמש (בדגמים נבחרים בלבד)

אזהרה! לצמצום בעיות בטיחות אפשריות, השתמש רק בסוללה הניתנת להחלפה על-ידי המשתמש שסופקה עם המחשב, בסוללה חלופית המסופקת על-ידי HP או בסוללה תואמת שנרכשה מ-HP.

<mark>∖/ זהירות:</mark> הסרת סוללה הניתנת להחלפה על-ידי המשתמש המהווה את מקור המתח היחידי עבור המחשב עלולה לגרום לאובדן מידע. כדי למנוע אובדן מידע, שמור את עבודתך או כבה את המחשב באמצעות Windows לפני הסרת הסוללה.

כדי להסיר את הסוללה הניתנת להחלפה על-ידי המשתמש (בדגמים נבחרים בלבד), עיין בשלבים ובאיור התואמים ביותר למחשב שברשותך:

- .1 הפוך את המחשב על-גבי משטח ישר.
- ... הסט את תפס השחרור של הסוללה (1) כדי לשחרר את הסוללה.

<span id="page-39-0"></span><mark>(</mark>הערה: \_ תפס השחרור של הסוללה חוזר באופן אוטומטי למיקומו המקורי.

... הוצא את הסוללה מהמחשב (**2**)

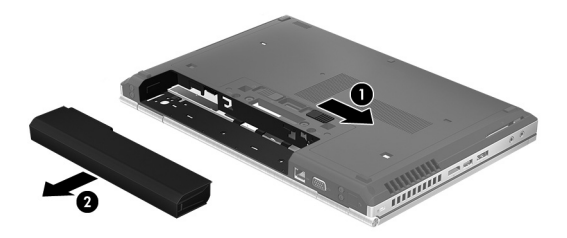

– לחלופין –

- .1 הפוך את המחשב על-גבי משטח ישר.
- .2 הסט את תפס השחרור של הסוללה )1( כדי לשחרר את הסוללה.

<mark>(</mark>הערה: תפס השחרור של הסוללה חוזר באופן אוטומטי למיקומו המקורי.

סובב את הסוללה כלפי מעלה (2), ולאחר מכן הסר אותה מהמחשב (3).

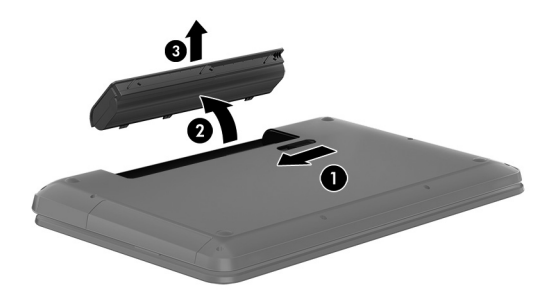

### איתור מידע אודות הסוללה

לקבלת גישה למידע אודות הסוללה:

1. במסך Start (התחל), הקלד support (תמיכה) ובחר את האפליקציה HP Support Assistant.

– לחלופין –

בשולחן העבודה של Windows, לחץ על סמל של סימן השאלה באזור ההודעות, בקצה הימני או השמאלי של שורת המשימות.

2. בחר Battery and Performance (סוללה וביצועים).

Assistant Support HP מספק את הכלים והמידע הבאים אודות הסוללה:

- Check (בדיקת הסוללה) Battery Check
- מידע על סוגים, מפרטים, מחזורי חיים וקיבולת של סוללות

### שימור מתח הסוללה

לשימור מתח הסוללה ולמיטוב חיי הסוללה:

- הקטן את בהירות התצוגה.
- בחר בהגדרה Power saver (חיסכון בצריכת חשמל) ב-Power Options (אפשרויות צריכת חשמל).
- <span id="page-40-0"></span>● אם לא ייעשה כל שימוש במחשב והוא לא יהיה מחובר למקור מתח חיצוני במשך למעלה משבועיים, הסר את הסוללה הניתנת להחלפה על-ידי המשתמש ואחסן אותה בנפרד במקום קריר ויבש.
	- כבה התקנים אלחוטיים כשאינך משתמש בהם.
- נתק התקנים חיצוניים שאינם בשימוש ושאינם מחוברים למקור מתח חיצוני, כגון כונן קשיח חיצוני המחובר ליציאת USB.
	- הפסק, השבת או הסר את כל כרטיסי המדיה החיצוניים שאינך משתמש בהם.
	- לפני שאתה עוזב את עבודתך, הכנס את המחשב למצב Sleep( שינה (או כבה את המחשב.

### פתרון מצב של רמת סוללה חלשה

#### פתרון מצב של רמת סוללה חלשה כאשר מקור מתח חיצוני זמין

חבר את אחד מההתקנים הבאים למחשב ולמקור מתח חיצוני:

- מתאם AC
- התקן עגינה או הרחבה אופציונליים
- מתאם מתח אופציונלי הנרכש כאביזר מ-HP

#### פתרון מצב של רמת סוללה חלשה כאשר אין מקור מתח זמין

שמור את עבודתך וכבה את המחשב.

#### פתרון מצב של רמת סוללה חלשה כשהמחשב אינו יכול לצאת ממצב Hibernation( מצב שינה(

- .1 החלף את הסוללה הריקה הניתנת להחלפה על-ידי המשתמש בסוללה טעונה, או חבר את מתאם ה- AC למחשב ולמקור מתח חיצוני.
	- .2 צא ממצב Hibernation( מצב שינה (על-ידי לחיצה על לחצן ההפעלה.

## אחסון סוללה הניתנת להחלפה על-ידי המשתמש (בדגמים נבחרים בלבד)

זהירות:  $\,$  כדי להפחית את הסיכון לגרימת נזק לסוללה, אל תחשוף אותה לטמפרטורות גבוהות למשך פרקי זמן $\,$ ממושכים.

אם לא ייעשה כל שימוש במחשב והוא לא יהיה מחובר למקור מתח חיצוני במשך למעלה משבועיים, הסר את הסוללה ואחסן אותה בנפרד במקום קריר ויבש, כדי להאריך את חיי הסוללה.

יש לבדוק סוללות מאוחסנות אחת ל6- חודשים. אם הקיבולת היא פחות מ50- אחוז, טען את הסוללה מחדש לפני שתחזיר אותה לאחסון.

# השלכת סוללה הניתנת להחלפה על-ידי המשתמש (בדגמים נבחרים בלבד)

אזהרה! כדי להפחית את הסיכון לשריפה או לכוויות, אין לפרק, למעוך או לנקב את הסוללה; אין לקצר את המגעים החיצוניים של הסוללה; אין להשליך את הסוללה לאש או למים.

ראה *הודעות תקינה, בטיחות וסביבה* לקבלת מידע על השלכה נאותה של הסוללות.

כדי לגשת למסמך זה:

במסך Start (התחל), הקלד support (תמיכה) ובחר את האפליקציה HP Support Assistant.

– לחלופין –

<span id="page-41-0"></span>בשולחן העבודה של Windows, לחץ על סמל של סימן השאלה באזור ההודעות, בקצה הימני או השמאלי של שורת המשימות.

# הפעלה באמצעות מתח AC

לקבלת מידע אודות חיבור למתח AC, עיין בפוסטר הוראות התקנה המצורף לאריזת המחשב.

המחשב אינו משתמש במתח סוללה כאשר המחשב מחובר למקור מתח AC עם מתאם AC מאושר או להתקן עגינה/ הרחבה אופציונלי.

אזהרה! כדי להפחית את הסיכון לבעיות בטיחות אפשריות, יש להשתמש רק במתאם ה-AC שסופק עם המחשב , מתאם AC חלופי המסופק על-ידי HP, או מתאם AC תואם שנרכש דרך HP.

חבר את המחשב למקור מתח במצבים הבאים:

אזהרה! אין לטעון את סוללת המחשב בעת שהייה במטוס. <u>^</u>

- בעת טעינה או כיול של סוללה
- בעת התקנה או שינוי של תוכנת המערכת
- בעת כתיבת מידע לתקליטור )בדגמים נבחרים בלבד(
- בעת הפעלת Defragmenter Disk( מאחה הדיסק (במחשבים עם כוננים קשיחים פנימיים
	- בעת ביצוע גיבוי או שחזור

בעת חיבור המחשב למקור מתח:

- הסוללה מתחילה להיטען.
- רמת בהירות המסך גוברת.
- סמל מד צריכת החשמל בשולחן העבודה של Windows משתנה.

בעת ניתוק מקור מתח AC:

- המחשב עובר לשימוש במתח סוללה.
- בהירות המסך מופחתת באופן אוטומטי כדי להאריך את חיי הסוללה.
	- סמל מד צריכת החשמל בשולחן העבודה של Windows משתנה.

### פתרון בעיות בצריכת החשמל

בדוק את מתאם ה-AC אם מתרחשת במחשב אחת מהתופעות הבאות כאשר הוא מחובר למתח AC:

- לא ניתן להפעיל את המחשב.
- לא ניתן להפעיל את התצוגה.
	- נוריות ההפעלה לא דולקות.

כדי לבדוק את מתאם ה-AC:

- .1 כבה את המחשב.
- .2 חבר את מתאם ה-AC למחשב, ולאחר מכן חבר אותו לשקע AC.
	- 3. הפעל את המחשב.
- אם נוריות ההפעלה *נדלקות*, מתאם ה-AC פועל כהלכה.
- <span id="page-42-0"></span>● אם נוריות ההפעלה נותרות כבויות, בדוק את החיבור ממתאם ה-AC למחשב ואת החיבור ממתאם ה-AC לשקע ה-AC, כדי לוודא שהחיבורים תקינים.
	- אם החיבורים תקינים ונוריות ההפעלה נשארות כבויות, מתאם ה-AC אינו פועל ויש להחליפו.

פנה לתמיכה כדי לקבל מידע על השגת מתאם מתח AC חלופי.

# כיבוי המחשב

זהירות: מידע שלא נשמר, יאבד בעת כיבוי המחשב. ודא ששמרת את עבודתך לפני שתכבה את המחשב. <u>(</u>

הפקודה Shut down (כיבוי) סוגרת את כל התוכניות הפתוחות, לרבות מערכת ההפעלה, ולאחר מכן מכבה את הצג והמחשב.

כבה את המחשב באחד מהתנאים הבאים:

- כאשר עליך להחליף את הסוללה או לגשת לרכיבים הממוקמים בתוך המחשב
- כאשר אתה מחבר התקן חומרה חיצוני שאינו מתחבר ליציאת וידאו או USB
- כאשר המחשב אינו בשימוש ומנותק ממקור מתח חיצוני למשך פרק זמן ממושך

אף שבאפשרותך לכבות את המחשב באמצעות לחצן ההפעלה, ההליך המומלץ הוא להשתמש בפקודה down Shut )כיבוי (של Windows.

הערה: אם המחשב נמצא במצב Sleep (שינה) או Hibernation (מצב שינה), תחילה עליך לצאת ממצב Sleep (שינה) או ממצב Hibernation (מצב שינה) על-ידי לחיצה קצרה על לחצן ההפעלה.

- .1 שמור את עבודתך וסגור את כל התוכניות הפתוחות.
- 2. במסך Start (התחל) או בשולחן העבודה של Windows, הצבע עם הסמן על הפינה הימנית או השמאלית העליונה או על הפינה השמאלית או הימנית התחתונה של המסך כדי להציג את צ'ארמס.
	- ס.3 לחץ על Settings (הגדרות), לחץ על הסמל Power (הפעלה), ולאחר מכן לחץ על Shut down (כיבוי).

– לחלופין –

לחץ לחיצה ימנית על הלחצן Start (התחל) בפינה השמאלית או הימנית התחתונה של המסך, בחר Shut own or sign out (כבה או צא), ולאחר מכן בחר Shut down (כיבוי).

אם המחשב אינו מגיב ואינך מצליח לכבות את המחשב באמצעות הליכי הכיבוי שפורטו לעיל, נסה לבצע את הליכי החירום הבאים, לפי סדר הופעתם:

- לחץ על delete+alt+ctrl, לחץ על Power( חשמל ,(ולאחר מכן בחר Down Shut( כיבוי.(
	- לחץ ממושכות על לחצן ההפעלה במשך 5 שניות לפחות.
		- נתק את המחשב ממקור מתח חיצוני.
	- בדגמים עם סוללה הניתנת להחלפה על-ידי המשתמש, הסר את הסוללה.

# 7 תחזוקת המחשב

<span id="page-43-0"></span>חשוב לבצע תחזוקה שוטפת על-מנת לשמור על המחשב במצב אופטימלי. פרק זה מסביר כיצד להשתמש בכלים כגוו Disk Defragmenter (מאחה הדיסק) ו-Disk Cleanup (ניקוי הדיסק). כמו כו, פרק זה מספק הוראות לעדכוו תוכניות ומנהלי התקן, שלבי ניקוי המחשב, ועצות לנסיעה עם המחשב (או שליחתו).

# שיפור הביצועים

ביצוע משימות תחזוקה שוטפות באמצעות כלים כגוו Disk Defragmenter (מאחה הדיסק) ו-Disk Cleanup (ניקוי הדיסק), יכול לשפר את ביצועי המחשב באופן משמעותי.

# שימוש ב-Defragmenter Disk( מאחה הדיסק(

HP ממליצה להשתמש ב-Disk Defragmenter (מאחה הדיסק) כדי לאחות את הכונן הקשיח לפחות פעם בחודש.

*ווערה:* אין צורך להפעיל את Disk Defragmenter (מאחה הדיסק) בכוננים ללא חלקים נעים (solid-state).

להפעלת Defragmenter Disk( מאחה הדיסק:(

- .1 חבר את המחשב למקור מתח AC.
- 2. במסך Start (התחל), הקלד defragment (איחוי), ולאחר מכן בחר Defragment and optimize your drives (אחה ומטב את הכוננים שלך).
	- .3 פעל לפי ההוראות שעל-גבי המסך.

לקבלת מידע נוסף, עיין בעזרת התוכנה של Disk Defragmenter (מאחה הדיסק).

## שימוש ב-Cleanup Disk( ניקוי הדיסק(

השתמש ב-Disk Cleanup (ניקוי הדיסק) כדי לחפש בכונן הקשיח אחר קבצים לא נחוצים, שאותם ניתן למחוק בבטחה כדי לפנות שטח דיסק ולסייע למחשב לפעול באופן יעיל יותר.

להפעלת Cleanup Disk( ניקוי הדיסק:(

- 1. במסך Start (התחל), הקלד disk (דיסק), ולאחר מכן בחר באחת מהאפשרויות הבאות:
	- (פנה שטח דיסק במחשב זה) Free up disk space on this PC
- (הסר התקנת אפליקציות כדי לפנות שטח דיסק) Uninstall apps to free up disk space
- eree up disk space by deleting unnecessary files (פנה שטח דיסק על-ידי מחיקת קבצים שאינם נחוצים(
	- .2 פעל לפי ההוראות שעל-גבי המסך.

# עדכון תוכניות ומנהלי התקן

HP ממליצה על עדכון התוכניות ומנהלי ההתקן באופן קבוע. עדכונים יכולים לפתור בעיות ולספק מאפיינים ואפשרויות חדשים למחשב שלך. לדוגמה, ייתכן כי רכיבי גרפיקה ישנים יותר לא יפעלו כהלכה עם תוכנות המשחקים העדכניות ביותר. ללא מנהל ההתקן העדכני ביותר, לא תפיק את המרב מהציוד שברשותך.

עבור אל [/com.hp.www://supporthttp](http://www.hp.com/support) כדי להוריד את הגרסאות העדכניות ביותר של התוכניות ומנהלי ההתקן של HP. בנוסף, הירשם לקבלת הודעות אוטומטיות כאשר עדכונים יהיו זמינים. אם ברצונך לעדכן את התוכניות ואת מנהלי ההתקן, פעל לפי ההוראות הבאות:

<span id="page-44-0"></span> $\,$ .1 במסך Start (התחל), הקלד  $_{\rm support}$  (תמיכה) ובחר את האפליקציה Start (ובח $\,$  Support Assistant ).

- לחלופין -

בשולחן העבודה של Windows, לחץ על סמל של סימן השאלה באזור ההודעות, בקצה הימני או השמאלי של שורת המשימות.

- חפש )Check for HP updates now (עדכונים וכיוונונים), ולאחר מכן בחר Check for HP updates now עדכוני HP כעת.(
	- **3.** פעל לפי ההוראות שעל-גבי המסר.

## ניקוי המחשב

השתמש במוצרים הבאים לניקוי בטוח של המחשב:

- דימתיל בנזיל אמוניום כלוריד בריכוז מקסימלי של 0.3 אחוזים )לדוגמה, מגבונים חד-פעמיים, שקיימים במגוון מותגים(
	- נוזל לניקוי זכוכית נטול אלכוהול
		- תמיסה של מים וסבון עדין
	- מטלית ניקוי יבשה עשויה מיקרופייבר או עור )מטלית בד נטולת חשמל סטטי ללא שמן(
		- מגבוני בד נטולי חשמל סטטי

זהירות: הימנע משימוש בחומרי ניקוי ממיסים חזקים שעלולים לגרום למחשב נזק בלתי הפיך. אם אינך בטוח <u>(</u> שחומר הניקוי שבו אתה משתמש לניקוי המחשב בטוח לשימוש, בדוק את רכיבי המוצר כדי לוודא כי אינו מכיל רכיבים כגון כוהל, אצטון, אמוניום כלוריד, מתילן כלוריד ופחמימנים.

חומרים המכילים סיבים, כגון מגבוני נייר, עלולים לשרוט את המחשב. עם הזמן, חלקיקי לכלוך וחומרי ניקוי עלולים להילכד בין השריטות.

#### הליכי ניקוי

פעל לפי ההליכים המפורטים בפרק זה לניקוי בטוח של המחשב.

אזהרה! כדי למנוע מכת חשמל או נזק לרכיבים, אל תנסה לנקות את המחשב כאשר הוא מופעל. <u>{</u>

- .1 כבה את המחשב.
- .2 נתק מקור מתח.
- <mark>3.</mark> נתק את כל ההתקנים החיצוניים המופעלים.

זהירות: \_ כדי למנוע נזק לרכיבים פנימיים, אין לרסס חומרי ניקוי או נוזלי ניקוי ישירות על משטח כלשהו של <u>{</u> המחשב. נוזלים המטפטפים על המשטח עלולים לגרום נזק בלתי-הפיך לרכיבים הפנימיים.

#### ניקוי הצג

נגב בעדינות את התצוגה באמצעות מטלית רכה, נטולת מוך, הספוגה קלות בחומר לניקוי זכוכית נטול אלכוהול . ודא שהצג יבש לפני סגירת מכסה המחשב.

#### ניקוי הצדדים או המכסה

כדי לנקות את הצדדים או את המכסה, השתמש במטלית עשויה מיקרופייבר או עור, הספוגה באחת מתמיסות הניקוי המפורטות לעיל, או השתמש במגבון חד-פעמי מתאים. הערה: בעת ניקוי מכסה המחשב, בצע תנועה מעגלית המסייעת בהסרת לכלוך ופסולת.

#### ניקוי לוח המגע, המקלדת, או העכבר (בדגמים נבחרים בלבד)

<span id="page-45-0"></span>אזהרה! כדי להפחית את הסיכון להתחשמלות או לגרימת נזק לרכיבים פנימיים, אין להשתמש בשואב אבק כדי לנקות את המקלדת. שואב אבק עלול להותיר לכלוך על המקלדת.

<mark>זהירות: כ</mark>די למנוע נזק לרכיבים פנימיים, אין לאפשר לנוזלים לטפטף בין המקשים.

- כדי לנקות את לוח המגע, המקלדת או העכבר, השתמש במטלית רכה עשויה מיקרופייבר או עור, הספוגה באחת מתמיסות הניקוי המפורטות לעיל או השתמש במגבון חד-פעמי מתאים.
- כדי למנוע מהמקשים להידבק וכדי להסיר אבק, מוך וחלקיקים מהמקלדת, השתמש במיכל של אוויר דחוס עם צינורית.

# נסיעה עם המחשב או שליחתו

אם עליך לנסוע עם המחשב או לשלוח אותו, פעל בהתאם לעצות הבאות כדי להגן על הציוד שלך.

- הכו את המחשב לנסיעה או משלוח:
- גבה את המידע שלך בכונן חיצוני.
- הסר את כל התקליטורים ואת כל כרטיסי המדיה החיצוניים, כגון כרטיסי זיכרון.
	- כבה את כל ההתקנים החיצוניים ונתק אותם מהמחשב.
		- כבה את המחשב.
	- קח איתך גיבוי של המידע שלך. שמור על הגיבוי בנפרד מהמחשב.
	- בזמן טיסה, קח את המחשב כמטען יד; אל תשלח אותו עם שאר המטען שלך.

ז<mark>הירות: הי</mark>מנע מלחשוף את הכונן לשדות מגנטיים. התקני אבטחה עם שדות מגנטיים כוללים התקני מעבר<u> (</u> בשדות תעופה וגלאי מתכות ידניים. חגורות מסוע והתקני אבטחה דומים הבודקים מטענים נישאים בשדה התעופה עושים שימוש בקרני רנטגן במקום בשדות מגנטיים ואינם גורמים נזק לכוננים.

- אם בכוונתך להשתמש במחשב במהלך טיסה, האזן להודעה בטיסה המודיעה מתי מותר להשתמש במחשב. שימוש במחשב בזמן הטיסה כרוך בהסכמה של חברת התעופה.
	- אם בכוונתך לשלוח את המחשב או הכונן, השתמש באריזת מגן מתאימה וסמן את האריזה בתווית "FRAGILE" ("שביר").
- ייתכן שהשימוש בהתקנים אלחוטיים יהיה מוגבל בסביבות מסוימות. הגבלות אלה עשויות לחול במטוסים, בבתי-חולים, בקרבת חומר נפץ ובאתרים מסוכנים. אם אינך בטוח מהי המדיניות החלה על השימוש בהתקן אלחוטי במחשב שברשותך, בקש אישור להשתמש במחשב שלך לפני הפעלתו.
	- אם אתה נוסע לחו"ל, פעל בהתאם להמלצות הבאות:
	- בדוק מראש את תקנות המכס לגבי מחשבים בכל מדינה/אזור שבהם אתה מתכוון לבקר.
	- בדוק מהן הדרישות בנוגע לכבל המתח ולמתאם במקומות שבהם אתה מתכנן להשתמש במחשב . עוצמות המתח, התדרים ותצורת התקעים משתנים בהתאם למדינה/אזור.

אזהרה! כדי להפחית את הסיכון להתחשמלות, שריפה או נזק לציוד, הימנע מהפעלת המחשב בעזרת<u>.</u> ערכת שנאי מתח המשווקת עם מכשירים אחרים.

# 8 אבטחת המחשב והמידע

<span id="page-46-0"></span>אבטחת המחשב הינה חיונית להגנה על סודיות, שלמות וזמינות המידע שלך. פתרונות אבטחה סטנדרטיים המסופקים על-ידי מערכת ההפעלה Windows, אפליקציות HP, תוכנית השירות Utility Setup( BIOS) שאינה מבוססת-Windows, ותוכנות אחרות של צד שלישי, יכולים לסייע בהגנת המחשב מפני מגוון סיכונים, כגון וירוסים , תולעים וסוגים אחרים של קודים זדוניים.

<mark>⊯ חשוב: ייתכן שמאפייני אבטחה מסוימים המופיעים בפרק זה לא יהיו זמינים במחשב שברשותך.</mark>

# שימוש בסיסמאות

סיסמה היא קבוצת תווים שאתה בוחר כדי לאבטח את המידע במחשב ולהגן על פעולות שאתה מבצע באינטרנט . ניתן להגדיר מספר סוגים של סיסמאות. לדוגמה, כשהגדרת את המחשב בפעם הראשונה, התבקשת ליצור סיסמת משתמש כדי לאבטח את המחשב. ניתן להגדיר סיסמאות נוספות ב-Windows או בתוכנית השירות Setup HP Utility( BIOS) המותקנת מראש במחשב.

ניתן לייעל תהליכים ולהשתמש באותה סיסמה עבור מאפיין של תוכנית השירות Utility Setup( BIOS) ועבור מאפיין אבטחה של Windows.

כדי ליצור ולשמור סיסמאות, השתמש בעצות הבאות:

- כדי להפחית את הסיכון לנעילת המחשב, רשום לעצמך כל סיסמה ושמור אותה במקום בטוח הרחק מהמחשב . אל תשמור סיסמאות בקובץ במחשב.
	- בעת יצירת סיסמאות, פעל לפי הדרישות שמוגדרות על-ידי התוכנית.
		- שנה את הסיסמאות לפחות כל שלושה חודשים.
	- סיסמה אידיאלית היא ארוכה וכוללת אותיות, סימני פיסוק, סמלים ומספרים.
	- לפני שליחת המחשב לתיקון, גבה את הקבצים, מחק קבצים סודיים, ולאחר מכן הסר כל הסיסמאות המוגדרות.

לקבלת מידע נוסף על סיסמאות Windows, כגון סיסמאות לשומר מסך:

**abort (התחל), הקלד support (תמיכה) ובחר את האפליקציה AP Support Assistant .** 

- לחלופין -

בשולחן העבודה של Windows, לחץ על סמל של סימן השאלה באזור ההודעות, בקצה הימני או השמאלי של שורת המשימות.

### הגדרת סיסמאות Windows

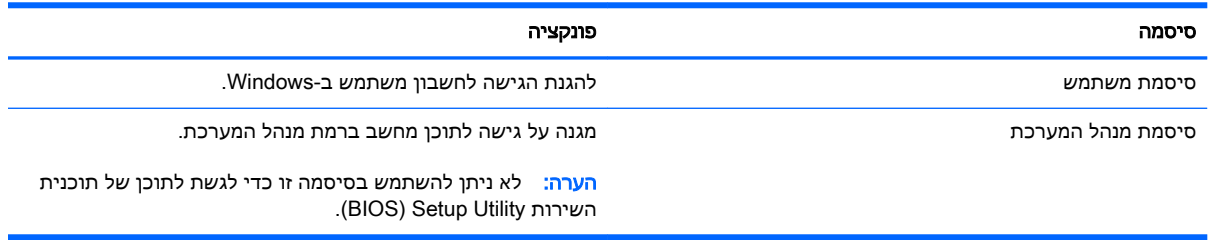

# הגדרת סיסמאות בתוכנית השירות Utility Setup( BIOS)

<span id="page-47-0"></span>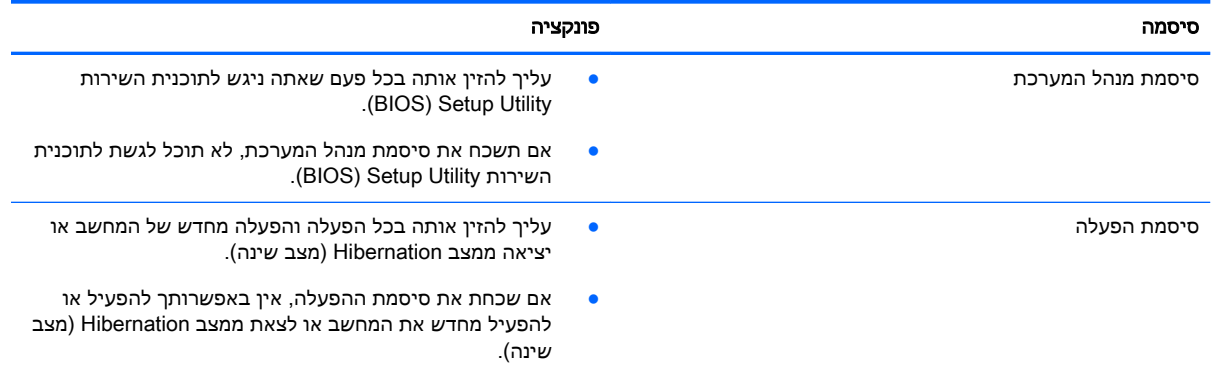

כדי להגדיר, לשנות או למחוק סיסמת מנהל מערכת או סיסמת הפעלה בתוכנית השירות Utility Setup( BIOS:)

הערה: אם ברשותך מחשב לוח עם מקלדת או משטח מקלדת ניתנים להסרה, חבר אותם לפני שתתחיל בביצוע  $\mathbb{Z}$ שלבים אלה.

1. הפעל את תוכנית השירות BIOS) Setup Utility):

הפעל או הפעל מחדש את המחשב, הקש במהירות על esc, ולאחר מכן הקש על 10f.

2. השתמש במקשי החיצים לבחירת Security (אבטחה), ולאחר מכן פעל בהתאם להוראות שעל-גבי המסך.

השינויים ייכנסו לתוקף לאחר שהמחשב יופעל מחדש.

# שימוש בקורא טביעות האצבע (בדגמים נבחרים בלבד)

קוראי טביעות אצבע משולבים זמינים בדגמי מחשב נבחרים בלבד.

הערה: לאיתור המיקום של קורא טביעות האצבע במחשב שברשותך, ראה זיהוי [רכיבים](#page-14-0) בעמוד 5. $\mathbb{F}$ 

כדי להשתמש בקורא טביעות האצבע, עליך להגדיר במחשב חשבון משתמש וסיסמה, ולאחר מכן לרשום טביעת אצבע אחת או יותר באמצעות התוכנה SimplePass HP.

כדי לרשום טביעות אצבע באמצעות SimplePass HP:

.1 החלק במהירות אצבע על חיישן טביעות האצבע כדי להפעיל את SimplePass HP.

– לחלופין –

במסך Start (התחל), הקלד simple, ולאחר מכן בחר HP SimplePass.

- $\cdot$  כאשר יוצג מסך הפתיחה של HP SimplePass, לחץ על Get Started (התחל לעבוד).
	- .3 SimplePass HP מבקש ממך להחליק את האצבע המורה של יד ימין מעל החיישן.
		- .4 החלק את האצבע שלוש פעמים כדי להשלים את ההרשמה.

אם הרישום הושלם בהצלחה, עיגול ירוק מופיע על האצבע המתאימה באיור.

.5 חזור על שלבים 1 עד 4 לרישום טביעת אצבע נוספות.

# שימוש בתוכנה לאבטחת אינטרנט

כאשר אתה משתמש במחשב לצורך גישה לדואר אלקטרוני, לרשת או לאינטרנט, אתה עלול לחשוף את המחשב לווירוסי מחשבים, לתוכנות ריגול ולאיומים מקוונים אחרים. כדי לסייע בהגנה על המחשב, ייתכן שגרסת ניסיון של

<span id="page-48-0"></span>תוכנה לאבטחת אינטרנט הכוללת מאפייני אנטי-וירוס וחומת אש כבר מותקנת מראש במחשב. כדי לספק הגנה רציפה נגד וירוסים חדשים וסיכוני אבטחה נוספים, יש להקפיד לעדכן את תוכנת האבטחה. מומלץ מאוד לשדרג את גרסת הניסיון של תוכנת האבטחה או לרכוש תוכנה לפי בחירתך כדי לספק הגנה מלאה למחשב.

#### שימוש בתוכנת אנטי-וירוס

וירוסי מחשבים יכולים להשבית תוכנות, תוכניות שירות, או את מערכת ההפעלה, או לגרום להם לפעול באופן חריג. תוכנת אנטי-וירוס יכולה לזהות את מרבית הווירוסים, להשמיד אותם, ובמרבית המקרים אף לתקן נזקים שנגרמו על-ידם.

כדי לספק הגנה רציפה נגד וירוסים חדשים, יש להקפיד לעדכן את תוכנת האנטי-וירוס.

ייתכן שתוכנת אנטי-וירוס מותקנת מראש במחשב. מומלץ מאוד להשתמש בתוכנית האנטי-וירוס לפי בחירתך כדי לספק הגנה מלאה למחשב.

לקבלת מידע נוסף על וירוסי מחשבים, במסך Start( התחל ,(הקלד support( תמיכה ,(ולאחר מכן בחר את האפליקציה HP Support Assistant, או משולחן העבודה של Windows, לחץ על סמל סימן השאלה באזור ההודעות, בקצה הימני או השמאלי של שורת המשימות.

#### שימוש בתוכנת חומת אש

חומות אש מיועדות למנוע גישה לא מורשית למערכת או לרשת. חומת אש יכולה להיות תוכנה שבאפשרותך להתקין במחשב ו/או ברשת, או שילוב של חומרה ותוכנה.

קיימים שני סוגים של חומות אש:

- חומות אש מבוססות-מארח—תוכנה המגינה רק על המחשב שבו היא מותקנת.
- חומות אש מבוססות-רשת—מותקנות בין מודם ה-DSL או הכבלים לרשת הביתית שלך כדי להגן על כל המחשרים ררשת

כשחומת אש מותקנת במערכת, מבוצע מעקב אחר כל הנתונים הנשלחים למערכת וממנה ונערכת השוואה ביניהם לבין סדרה של קריטריוני אבטחה מוגדרי-משתמש. הנתונים שאינם עומדים בקריטריונים אלה, ייחסמו.

## התקנת עדכוני תוכנה

תוכנות של HP, Windows, ותוכנות של צד שלישי המותקנות במחשב אמורות להתעדכן באופן קבוע כדי לתקן בעיות אבטחה ולשפר את ביצועי התוכנה. לקבלת מידע נוסף, ראה <u>עדכון [תוכניות](#page-43-0) ומנהלי התקן בעמוד 34</u>.

# התקנת עדכוני אבטחה קריטיים

זהירות: Microsoft שולחת התראות בנוגע לעדכונים קריטיים. כדי להגן על המחשב מפני פרצות אבטחה ווירוסי מחשב, התקן את כל העדכונים הקריטיים של Microsoft ברגע שתקבל התראה.

ניתן להתקין עדכונים אלה באופן ידני או אוטומטי.

כדי להציג או לשנות את ההגדרות:

1. במסך Start (התחל), הקלד control panel (לוח הבקרה).

– לחלופין –

משולחן העבודה של Windows, לחץ לחיצה ימנית על לחצן Start (התחל), ולאחר מכן בחר Control Panel (לוח הבקרה).

2. הקש על System and Security (מערכת ואבטחה), בחר Windows Update , הקש על Change settings (שינוי הגדרות), ופעל בהתאם להוראות המופיעות על-גבי המסך.

# אבטחת הרשת אלחוטית

<span id="page-49-0"></span>כאשר אתה מגדיר רשת WLAN או ניגש לרשת WLAN קיימת, הפעל תמיד את מאפייני האבטחה כדי להגן על הרשת שלך מפני גישה לא מורשית. ייתכן שרשתות WLAN באזורים ציבוריים )נקודות חמות ,(כגון בתי קפה ושדות תעופה, לא יספקו אבטחה כלל.

# גיבוי יישומי התוכנה והמידע

גבה באופן קבוע את יישומי התוכנה והמידע כדי להגן עליהם מפני אובדן או נזק לצמיתות עקב התקפת וירוסים או כשל בתוכנה או בחומרה. לקבלת מידע נוסף, ראה גיבוי [ושחזור](#page-54-0) בעמוד .45

# שימוש במנעול כבל אבטחה אופציונלי

מנעול כבל אבטחה, הזמין לרכישה בנפרד, מיועד לפעול כגורם מרתיע, אך הוא לא ימנע את גניבת המחשב או שימוש לרעה בו. מנעולי כבל אבטחה הם רק אחת ממספר שיטות שיש להשתמש בהן כחלק מפתרון אבטחה שלם , להגנה מרבית מפני גניבה.

ייתכן שחריץ כבל האבטחה במחשב שברשותך נראה מעט שונה מהאיור בסעיף זה. לאיתור המיקום של חריץ כבל האבטחה במחשב שברשותך, ראה <u>הכרת [המחשב](#page-13-0) בעמוד 4</u>.

- .1 כרוך את מנעול כבל האבטחה מסביב לחפץ יציב כלשהו.
	- .2 הכנס את המפתח )1( לתוך מנעול כבל האבטחה )2(.
- .3 הכנס את מנעול כבל האבטחה לחריץ כבל האבטחה במחשב (3), ולאחר מכן נעל את מנעול כבל האבטחה  $\,$ באמצעות המפתח.

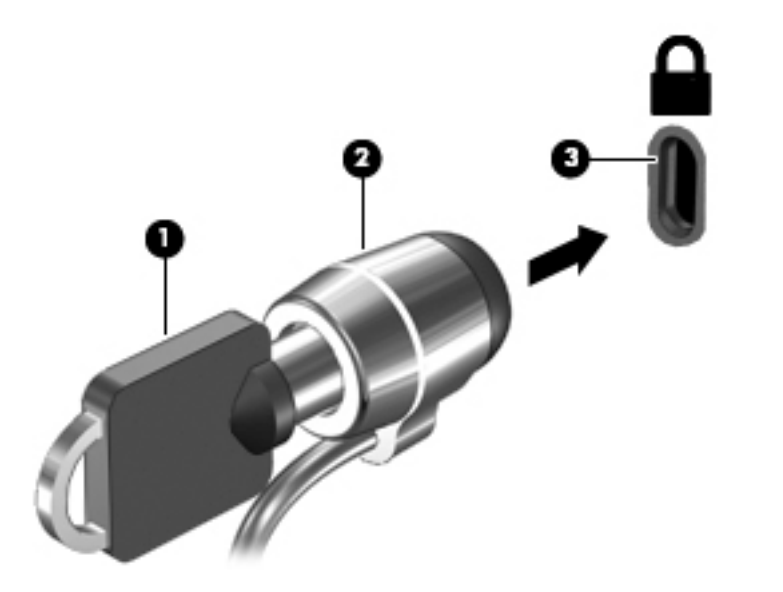

.4 הסר את המפתח ושמור אותו במקום בטוח.

# <span id="page-50-0"></span>9 שימוש בתוכנית השירות BIOS) Setup Utility)

תוכנית השירות Setup Utility או BIOS) Basic Input/Output System, שולטת על התקשורת בין כל התקני הקלט והפלט במערכת (כגון כונני דיסקים, צג, מקלדת, עכבר ומדפסת). תוכנית השירות BIOS) Setup Utility) כוללת הגדרות עבור סוגים של התקנים שהותקנו, סדר האתחול של המחשב והכמות של זיכרון המערכת והזיכרון המורחב.

# הפעלת תוכנית השירות Utility Setup( BIOS)

- זהירות: נקוט משנה זהירות בעת עריכת שינויים בתוכנית השירות BIOS) Setup Utility). שגיאות עלולות לשבש (BIOS) את פעולת המחשב.
	- <mark>י</mark>ות הערה: אם ברשותך מחשב לוח עם מקלדת או משטח מקלדת ניתנים להסרה, חבר אותם לפני שתתחיל בביצוע <mark>"</mark> שלבים אלה.
		- **▲** הפעל או הפעל מחדש את המחשב, הקש במהירות על esc, ולאחר מכן הקש על 10f.

# עדכון ה-BIOS

ייתכן שגרסאות מעודכנות של BIOS יהיו זמינות באתר האינטרנט של HP.

רוב עדכוני ה-BIOS באתר האינטרנט של HP ארוזים בקבצים דחוסים שנקראים SoftPaqs.

חבילות מסוימות להורדה כוללות קובץ בשם Readme.txt, שמכיל מידע לגבי התקנה ופתרון בעיות בתוכנה.

### קביעת גרסת ה-BIOS

כדי לקבוע אם עדכוני ה-BIOS הזמינים כוללים גרסאות BIOS מעודכנות יותר מאלו שמותקנות כעת במחשב, עליך לדעת מהי גרסת ה-BIOS של המערכת שמותקנת כרגע.

ניתן להציג את פרטי גרסת ה-BIOS( המכונים גם date ROM( תאריך ROM )ו-BIOS System( )BIOS המערכת(( על-ידי הקשה על esc+fn( אם אתה נמצא כבר במערכת ההפעלה Windows) או על-ידי שימוש בתוכנית השירות ).BIOS( Setup Utility

- 1. הפעל את תוכנית השירות (BIOS) Setup Utility (ראה <u>הפעלת תוכנית השירות BIOS) Setup Utility</u> בעמוד 41).
	- .2 השתמש במקשי החיצים כדי לבחור Main (ראשי), ולאחר מכן רשום לעצמך את גרסת ה-BIOS שלך.

ליציאה מתוכנית השירות Utility Setup( BIOS):

- ויציאה והתעלמות Exit Discarding Changes (יציאה התעלמות) השתמש במקשי החיצים כדי לבחור Exit Discarding Changes ( משינויים), ולאחר מכן הקש על enter.
	- . בחר Yes (כן).

# הורדת עדכון BIOS

<span id="page-51-0"></span>זהירות: כדי להפחית את הסיכון לגרימת נזק למחשב או התקנה כושלת, הורד והתקן עדכון BIOS רק כשהמחשב מחובר למקור מתח חיצוני מהימן באמצעות מתאם AC. אין להוריד או להתקין עדכון BIOS בזמן שהמחשב מופעל באמצעות מתח סוללה, מעוגן בהתקן עגינה אופציונלי או מחובר למקור מתח אופציונלי. במהלך ההורדה וההתקנה , פעל לפי ההוראות הבאות:

- אין לנתק את החשמל מהמחשב על-ידי ניתוק כבל המתח משקע ה-AC.
	- אין לכבות את המחשב או להיכנס למצב Sleep (שינה).
	- אין להתקין, להסיר, לחבר או לנתק התקן, כבל או חוט כלשהו.

י <mark>קים הערה: אם המחשב מחובר לרשת, היוועץ במנהל הרשת לפני התקנת עדכוני תוכנה, במיוחד עדכוני BIOS של</mark> המערכת.

1. במסך Start (התחל), הקלד support (תמיכה) ובחר את האפליקציה HP Support Assistant.

– לחלופין –

בשולחן העבודה של Windows, לחץ על סמל של סימן השאלה באזור ההודעות, בקצה הימני או השמאלי של שורת המשימות.

- חפש )Check for HP updates now (עדכונים וכיוונונים), ולאחר מכן בחר עדכוני HP כעת.(
- .3 פעל לפי ההוראות המוצגות על-גבי המסך כדי לזהות את המחשב שברשותך וגש לעדכון ה-BIOS שברצונך להוריד.
	- .4 באזור ההורדה, פעל על-פי השלבים הבאים:
- א. זהה את עדכון ה-BIOS שחדש יותר מגרסת ה-BIOS המותקנת כעת במחשב. רשום לעצמך את התאריך, השם או כל פרט מזהה אחר. ייתכן שתזדקק למידע זה כדי לאתר את העדכון במועד מאוחר יותר, לאחר שתוריד אותו לכונן הקשיח.
	- ב. פעל בהתאם להוראות שעל-גבי המסך להורדת הפריט שבחרת אל הכונן הקשיח.

רשום לעצמך את הנתיב למיקום בכונן הקשיח, שאליו בחרת להוריד את עדכון ה-BIOS. כאשר תהיה מוכן להתקין את העדכון, יהיה עליך לגשת לנתיב זה.

ההליכים להתקנת ה-BIOS משתנים. פעל בהתאם להוראות המוצגות על-גבי המסך לאחר השלמת ההורדה. אם לא מוצגות הוראות, פעל על-פי השלבים הבאים:

1. במסך Start (התחל), הקלד  $\text{file}$  (קובץ), ולאחר מכן בחר File Explorer (סייר הקבצים).

– לחלופין –

בשולחן העבודה של Windows, לחץ לחיצה ימנית על **Start** (התחל), ולאחר מכן בחר F**ile Explorer (**סייר הקבצים.(

- .2 לחץ לחיצה כפולה על אות הכונן הקשיח. אות הכונן הקשיח היא בדרך כלל (:C (Disk Local( דיסק מקומי ).C
- $\,$ .3 באמצעות נתיב הכונן הקשיח שרשמת לעצמך קודם, פתח את התיקייה בכונן הקשיח שבה נמצא העדכון.
	- 4. לחץ לחיצה כפולה על הקובץ בעל סיומת (לדוגמה, *filename*.exe).

התקנת ה-BIOS מתחילה.

.5 השלם את ההתקנה על-ידי ביצוע ההוראות שעל-גבי המסך.

河 הערה: לאחר שתוצג הודעה על המסך, המציינת שההתקנה הושלמה בהצלחה, באפשרותך למחוק את הקובץ <del>"</del> שהורדת מהכונן הקשיח.

# <span id="page-52-0"></span>HP PC Hardware Diagnostics -ב שימוש 10 (UEFI)

הכלי Diagnostics Hardware PC HP הוא ממשק קושחה מורחב מאוחד )UEFI) המאפשר לך להפעיל בדיקות אבחון כדי לקבוע אם חומרת המחשב מתפקדת כראוי. הכלי פועל מחוץ למערכת ההפעלה כדי שיוכל להפריד בין כשלים בחומרה לבין בעיות שעלולות להיגרם על-ידי מערכת ההפעלה או רכיבי תוכנה אחרים.

):UEFI( HP PC Hardware Diagnostics להפעלת

1. הפעל או הפעל מחדש את המחשב, הקש במהירות על esc, ולאחר מכן הקש על f2.

ה-BIOS מחפש בשלושה מקומות שבהם ניתן למצוא את כלי האבחון, לפי הסדר הבא:

א. כונן USB מחובר

HP PC הורדת ראה ,USB לכונן (UEFI( HP PC Hardware Diagnostics הכלי להורדת :הערה .43 בעמוד USB להתקן (UEFI( Hardware Diagnostics

- ב. כונן קשיח
	- ג. BIOS
- .2 כאשר כלי האבחון נפתח, השתמש במקשי החיצים במקלדת כדי לבחור את סוג בדיקת האבחון שברצונך להפעיל, ולאחר מכן פעל לפי ההוראות שעל-גבי המסך.

הערה: אם עליך לעצור בדיקת אבחון, הקש <u>esc.</u>

# USB להתקן (UEFI( HP PC Hardware Diagnostics הורדת

הערה: בנחיות להורדת Diagnostics (UEFI) HP PC Hardware Diagnostics מסופקות באנגלית בלבד.

קיימות שתי אפשרויות להורדת הכלי Diagnostics Hardware PC HP להתקן USB:

אפשרות :1 דף הבית של Diagnostics PC HP — מספק גישה לגרסה העדכנית ביותר של UEFI

- .<http://hp.com/go/techcenter/pcdiags> בכתובת בקר .1
- הפעל). לחץ על הקישור UEFI Download (הורד את UEFI), ובחר Run (הפעל).

א**פשרות 2: Support and Drivers pages (**דפי תמיכה ומנהלי התקן) —מאפשרת הורדת גרסאות קודמות ומאוחרות יותר של מוצר מסוים.

- [.http://www.hp.com](http://www.hp.com) בכתובת בקר .1
- 2. הצבע על האפשרות Support (תמיכה), הממוקמת בראש הדף ולאחר מכן לחץ על Download Drivers )הורדת מנהלי התקן.(
	- ס. בתיבת הטקסט, הזן את שם המוצר ולאחר מכן לחץ על Go (עבור).

– לחלופין –

לחץ על **Find Now** (מצא כעת) כדי לאפשר ל-HP לזהות את המוצר באופן אוטומטי.

- .4 בחר את דגם המחשב שברשותך, ולאחר מכן את מערכת ההפעלה.
- .HP UEFI Support Environment (אבחון), לחץ על HP UEFI Support Environment .

– לחלופין –

לחץ על Download (הורד), ולאחר מכן Run (הפעל).

# 11 גיבוי ושחזור

<span id="page-54-0"></span>פרק זה מספק מידע אודות התהליכים הבאים. המידע בפרק הוא הליך הרגיל ברוב הדגמים.

- יצירת מדיית שחזור וגיבויים
	- שחזור המערכת

לקבלת מידע נוסף,עיין ב-HP Support Assistant.

במסך Start (התחל), הקלד support (תמיכה) ובחר את האפליקציה HP Support Assistant.

- לחלופין -

בשולחן העבודה של Windows, לחץ על סמל של סימן השאלה באזור ההודעות, בקצה הימני או השמאלי של שורת המשימות.

# יצירת מדיית שחזור וגיבויים (בדגמים נבחרים בלבד)

● כדי ליצור מדיה של Recovery HP, השתמש ב-Manager Recovery HP לאחר הגדרת המחשב בהצלחה . שלב זה יוצר גיבוי של מחיצת השחזור של Recovery HP במחשב. ניתן להשתמש בגיבוי כדי להתקין מחדש את מערכת ההפעלה המקורית במקרים שבהם הכונן הקשיח נפגם או הוחלף.

לקבלת מידע על יצירת מדיית שחזור, עיין בסעיף <u>יצירת מדיה של HP Recovery</u> (בדגמים נבחרים בלבד<u>)</u> בעמוד 45. לקבלת מידע על אפשרויות ה[שחזור](#page-56-0) הזמינות באמצעות מדיית שחזור, עיין בסעיף שחזור [באמצעות](#page-56-0) HP Recovery Manager ([בדגמים](#page-56-0) נבחרים בלבד) בעמוד 47

● השתמש בכלי Windows כדי ליצור נקודות לשחזור המערכת וצור גיבויים של מידע אישי.

# יצירת מדיה של Recovery HP( בדגמים נבחרים בלבד(

Manager Recovery HP היא תוכנה המאפשרת לך ליצור מדיית שחזור לאחר התקנת המחשב בהצלחה. ניתן להשתמש במדיה של Recovery HP כדי לבצע שחזור מערכת במקרה שבו הכונן הקשיח נפגם. שחזור המערכת מתקין מחדש את מערכת ההפעלה המקורית ואת התוכניות שהותקנו על-ידי היצרן, ולאחר מכן קובעת את ההגדרות של התוכניות. ניתן להשתמש במדיה של Recovery HP כדי להתאים אישית את המערכת או לשחזר את תמונת היצרן בעת החלפת דיסק קשיח.

- ניתן ליצור סדרה אחת בלבד של מדיית השחזור של Recovery HP. טפל בכלי שחזור אלה בזהירות ושמור אותם במקום בטוח.
- תוכנת HP Recovery Manager בודקת את המחשב וקובעת את קיבולת האחסון הדרושה לכונן ריק מסוג flash USB או את המספר הנדרש של תקליטורי DVD ריקים .
- כדי ליצור תקליטורים לשחזור, צריך שיהיה במחשב כונן אופטי בעל יכולת כתיבה על תקליטורי DVD, ויש . בלבד DVD+R DL או ,DVD-R DL ,DVD+R ,DVD-R מסוג גבוהה באיכות ריקים בתקליטורים להשתמש אל תשתמש בתקליטורים הניתנים לכתיבה חוזרת, כגון RW±CD, RW±DVD, RW±DVD עם שכבה כפולה או RE-BD( ray-Blu הניתן לכתיבה חוזרת ;(הם אינם תואמים לתוכנת Manager Recovery HP. במקום זאת, באפשרותך להשתמש בכונן הבזק ריק מסוג USB באיכות גבוהה.
- אם המחשב שברשותך אינו כולל כונן אופטי משולב עם יכולת של כותב DVD, אך ברצונך ליצור מדיה לשחזור ב-DVD, באפשרותך להשתמש בכונן אופטי חיצוני )לרכישה בנפרד (כדי ליצור תקליטורי שחזור, או להשיג תקליטורי שחזור עבור המחשב משירות התמיכה. ראה את החוברת Worldwide Telephone Numbers (מספרי טלפון ברחבי העולם) שסופקה עם המחשב. תוכל גם למצוא פרטי יצירת קשר באתר האינטרנט של HP. עבור אל [support/com.hp.www://http,](http://www.hp.com/support) בחר מדינה או אזור ופעל בהתאם להוראות שעל-גבי המסך. אם

<span id="page-55-0"></span>ברצונך להשתמש בכונן אופטי חיצוני, עליך לחבר אותו ישירות ליציאת USB במחשב; אין לחבר את הכונן ליציאת USB של התקן חיצוני, כגון רכזת USB.

- ודא שהמחשב מחובר למתח AC לפני שתתחיל ליצור מדיית שחזור.
- תהליך היצירה עשוי להימשך שעה או יותר. אל תפריע לתהליך היצירה.
- במקרה הצורך, תוכל לצאת מהתוכנית לפני סיום יצירת כל תקליטורי ה-DVD לשחזור. תוכנת Recovery HP Manager תמשיך לצרוב את ה-DVD הנוכחי. בפעם הבאה שתפתח את Manager Recovery HP, תתבקש להמשיך בתהליך ותתבצע צריבה של התקליטורים הנותרים.

ליצירת מדיית שחזור של Recovery HP:

- 1. במסך Start (התחל) הקלד recovery (שחזור), ולאחר מכן בחר Manager. בMP Recovery Manager.
- 2. בחר Recovery Media Creation (יצירת מדיה לשחזור) ופעל בהתאם להוראות שעל-גבי המסך.

במקרה שבו תצטרך לשחזר את המערכת, ראה שחזור [באמצעות](#page-56-0) HP Recovery Manager ([בדגמים](#page-56-0) נבחרים בלבד) [בעמוד](#page-56-0) .47 )מדיית שחזור של HP)

## שימוש בכלי Windows

באפשרותך ליצור נקודות לשחזור המערכת וגיבויים של המידע האישי באמצעות הכלים של Windows.

במסך Start (התחל), הקלד help (עזרה), ולאחר מכן בחר Help and Support (עזרה ותמיכה).

– לחלופין –

בשולחן העבודה של Windows, לחץ על סמל של סימן השאלה באזור ההודעות, בקצה הימני או השמאלי של שורת המשימות.

לקבלת מידע ושלבים נוספים, ראה Help and Support (עזרה ותמיכה).

# שחזור (בדגמים נבחרים בלבד)

קיימות כמה אפשרויות לשחזור המערכת. בחר את השיטה התואמת את המצב ואת רמת המומחיות שלך:

- Windows מציעה מספר אפשרויות לשחזור מגיבוי, לרענון המחשב, ולאיפוס המחשב למצבו המקורי. לקבלת מידע ושלבים נוספים, ראה Help and Support (עזרה ותמיכה).
	- $\,$ במסך Start (התחל), הקלד $_{\rm help}$  (עזרה), ולאחר מכן בחר Help and Support (עזרה ותמיכה).  $\,$

– לחלופין –

בשולחן העבודה של Windows, לחץ על סמל של סימן השאלה באזור ההודעות, בקצה הימני או השמאלי של שורת המשימות.

- בדגמים נבחרים, אם עליך לפתור בעיה באפליקציה או במנהל התקן המותקן מראש, השתמש באפשרות Reinstall Applications and Drivers( התקנה מחדש של מנהלי התקן אפליקציות (של Recovery HP Manager כדי להתקין מחדש את האפליקציה או את מנהל ההתקן המסוים.
- Drivers and והתחל), הקלד recovery (שחזור), בחר HP Recovery Manager, בחר Drivers and Applications Reinstall (התקנה מחדש של מנהלי התקן אפליקציות), ופעל בהתאם להוראות שעל-גבי המסך.
- בדגמים נבחרים, אם ברצונך לאפס את המחשב באמצעות תמונה ממוזערת, תוכל לבחור באפשרות HP Recovery Image Minimized( שחזור תמונה ממוזערת של HP) מתוך מחיצת השחזור של Recovery HP או מהמדיה של Recovery HP. Recovery Image Minimized( שחזור תמונה ממוזערת (מתקין רק מנהלי התקן ואפליקציות לפעלת חומרה. אפליקציות אחרות הכלולות בתמונה ממשיכות להיות זמינות להתקנה באמצעות האפשרות Reinstall Applications and Drivers( התקנה מחדש של מנהלי התקן אפליקציות (ב- HP .Recovery Manager

לקבלת מידע נוסף, ראה שחזור באמצעות HP Recovery Manager (בדגמים נבחרים בלבד) בעמוד 47

- <span id="page-56-0"></span>● בדגמים נבחרים, אם ברצונך לשחזר את התוכן ואת החלוקה למחיצות של המחשב כפי שהוגדרו על-ידי היצרן , תוכל לבחור את האפשרות Recovery System( שחזור מערכת (ממחיצת השחזור של Recovery HP או להשתמש במדיה של Recovery HP שיצרת בעצמך. לקבלת מידע נוסף, ראה שחזור באמצעות HP Recovery Manager (בדגמים נבחרים בלבד) בעמוד 47 אם עדיין לא יצרת מדיית שחזור, ראה [יצירת](#page-54-0) [מדיה](#page-54-0) של HP Recovery ([בדגמים](#page-54-0) נבחרים בלבד) בעמוד 45
- אם החלפת את הכונן הקשיח שלך, תוכל להשתמש באפשרות Reset Factory( איפוס להגדרות היצרן (של מהמדיה של Recovery HP כדי לשחזר את התמונה של היצרן לכונן החלופי. לקבלת מידע נוסף, ראה שחזור באמצעות HP Recovery Manager (בדגמים נבחרים בלבד) בעמוד 47

# שחזור באמצעות Manager Recovery HP( בדגמים נבחרים בלבד(

התוכנה Manager Recovery HP מאפשרת לך לשקם את המחשב למצב המקורי במפעל באמצעות המדיה של HP Recovery שיצרת בעצמך או באמצעות המחיצה Recovery HP( בדגמים נבחרים בלבד .(אם עדיין לא יצרת מדיית שחזור, ראה [יצירת](#page-54-0) מדיה של HP Recovery ([בדגמים](#page-54-0) נבחרים בלבד) בעמוד 45.

המדיה Recovery HP מאפשרת לך לבחור אחת מאפשרויות השחזור הבאות:

- Recovery System( שחזור המערכת(—מתקין מחדש את מערכת ההפעלה המקורית וקובע את התצורה של ההגדרות עבור התוכניות שהותקנו על-ידי היצרן .
	- Recovery Image Minimized( שחזור מתמונה ממוזערת (— התקנה מחדש של מערכת ההפעלה ושל כל הכוננים והתוכנה הקשורים לחומרה, אך לא של יישומי תוכנה אחרים.
		- Factory Reset (איפוס להגדרות היצרן) (בדגמים נבחרים בלבד)—משחזר את המחשב למצב המקורי שהוגדר על-ידי היצרן על-ידי מחיקת כל המידע מהדיסק הקשיח ויצירה מחדש של המחיצות. לאחר מכן מתקין מחדש את מערכת ההפעלה ואת התוכנה שהותקנה על-ידי היצרן.

מחיצה של Recovery HP( בדגמים נבחרים בלבד (מאפשרת Recovery Image Minimized( שחזור מתמונה ממוזערת.(

### הדברים שעליך לדעת

● התוכנה Manager Recovery HP משחזרת רק תוכנות שהותקנו מראש על-ידי היצרן. יש להוריד תוכנות שאינן מסופקות עם המחשב מאתר האינטרנט של היצרן או להתקין אותן מחדש מהמדיה המסופקת על-ידי היצרן.

ת חשוב: על השחזור באמצעות HP Recovery Manager להיות האמצעי האחרון לפתרון בעיות במחשב.  $\mathbb{Z}$ 

- עליך להשתמש במדיה של HP Recovery (בדגמים נבחרים בלבד) במקרה שבו הכונן הקשיח של המחשב נכשל. אם עדיין לא יצרת מדיית שחזור, ראה [יצירת](#page-54-0) מדיה של [Recovery HP](#page-54-0)( [בדגמים](#page-54-0) נבחרים בלבד( [בעמוד](#page-54-0) .45
- כדי להשתמש באפשרות Reset Factory( איפוס להגדרות היצרן ,(עליך להשתמש במדיה של Recovery HP (בדגמים נבחרים בלבד). אם עדיין לא יצרת מדיית שחזור, ראה [יצירת](#page-54-0) מדיה של HP Recovery ([בדגמים](#page-54-0) [נבחרים](#page-54-0) בלבד) בעמוד 45.
- אם המדיה של Recovery HP( בדגמים נבחרים בלבד (אינה פועלת, ניתן להשיג מדיית שחזור עבור המערכת משירותי התמיכה. ראה את החוברת Worldwide Telephone Numbers (מספרי טלפון ברחבי העולם) שסופקה עם המחשב. תוכל גם למצוא פרטי יצירת קשר באתר האינטרנט של HP. עבור אל http://www.hp.com/support. בחר מדינה או אזור ופעל בהתאם להוראות שעל-גבי המסך.

י HP Recovery Manager אינו מספק גיבוי של הנתונים האישיים שלך באופן אוטומטי. לפני התחלת HP Recovery השחזור, גבה את כל המידע האישי שברצונך לשמור.

### שימוש במחיצה של HP Recovery (בדגמים נבחרים בלבד)

<span id="page-57-0"></span>המחיצה Recovery HP( בדגמים נבחרים בלבד (מאפשרת לך לבצע שחזור מערכת או שחזור מתמונה ממוזערת ללא צורך בתקליטורי שחזור או בכונן flash USB לשחזור. ניתן להשתמש בסוג שחזור זה רק אם הכונן הקשיח עדיין פועל .

כדי להפעיל את HP Recovery Manager ממחיצת השחזור HP Recovery:

- 1. במסך Start (התחל), הקלד recovery (שחזור), בחר HP Recovery Manager, ולאחר מכן בחר HP Environment Recovery( סביבת השחזור של HP.)
	- 2. בחר Troubleshoot (פתור בעיות) מתפריט אפשרויות האתחול.
	- .3 בחר Manager Recovery ולאחר מכן פעל בהתאם להוראות שעל-גבי המסך.

#### שימוש ב-media Recovery HP( מדיית השחזור של HP) לשחזור

באפשרותך להשתמש במדיית השחזור של Recovery HP לצורך שחזור המערכת המקורית. ניתן להשתמש בשיטה זו אם המערכת אינה כוללת מחיצת שחזור של Recovery HP או אם הכונן הקשיח אינו פועל כראוי.

- .1 אם ניתן, גבה את כל הקבצים האישיים.
- .2 הכנס את המדיה של Recovery HP שיצרת, ולאחר מכן הפעל מחדש את המחשב.

הערה: אם המחשב אינו מופעל מחדש באופן אוטומטי ב-MP Recovery Manager, יש לשנות את סדר  $\widetilde{\mathbb{F}}$ האתחול של המחשב. ראה שינוי סדר האתחול של המחשב בעמוד .48

.3 פעל לפי ההוראות שעל-גבי המסך.

#### שינוי סדר האתחול של המחשב

אם המחשב אינו מופעל מחדש ב-Manager Recovery HP, באפשרותך לשנות את סדר אתחול המחשב, שהוא הסדר של ההתקנים שמופיע במקום שבו המחשב מחפש את המידע אודות האתחול. באפשרותך להגדיר כי יש לבדוק תחילה כונן אופטי או כונן הבזק מסוג USB.

כדי לשנות את סדר האתחול:

- 1. הכנס את מדיית השחזור של HP Recovery שיצרת.
- .2 הפעל מחדש את המחשב, הקש במהירות על esc, ולאחר מכן לחץ על 9f להצגת אפשרויות האתחול.
	- .3 בחר בכונן האופטי או בכונן flash שמהם ברצונך לבצע אתחול.
		- .4 פעל לפי ההוראות שעל-גבי המסך.

# 12 מפרטים

# מתח כניסה

פרטי המתח המפורטים בסעיף זה עשויים לסייע לך אם בכוונתך לנסוע לחו"ל עם המחשב.

<span id="page-58-0"></span>המחשב פועל באמצעות מתח בזרם ישר, שניתן לספק באמצעות מקור מתח בזרם חילופים או בזרם ישר. מקור מתח ה-AC צריך להיות בדירוג של 100-240 וולט, 50-60 הרץ. על אף שניתן להפעיל את המחשב באמצעות מקור מתח נפרד בזרם ישר, רצוי להפעיל אותו רק באמצעות שנאי מתח או מקור מתח בזרם ישר המסופק ומאושר לשימוש במחשב זה על-ידי HP.

> המחשב יכול לפעול באמצעות מתח DC בהתאם למפרטים הבאים. מתח וזרם בפעולה משתנים בהתאם לפלטפורמה.

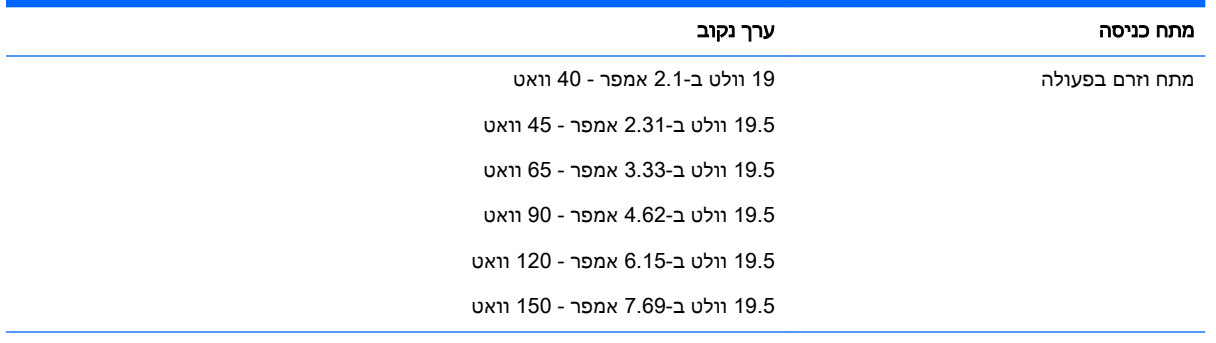

תקע DC של אספקת מתח חיצונית של HP

(+

<mark>(第 הערה: מו</mark>צר זה מתוכנן לשימוש במערכות חשמל IT בנורווגיה, התומכות במתח של פאזה-לפאזה שאינו עולה על 240 וולט rms.

<mark>⊯ הערה: נ</mark>תוני המתח וזרם בפעולה של המחשב מצויינים על-גבי תווית התקינה של המערכת.

# סביבת הפעלה

<span id="page-59-0"></span>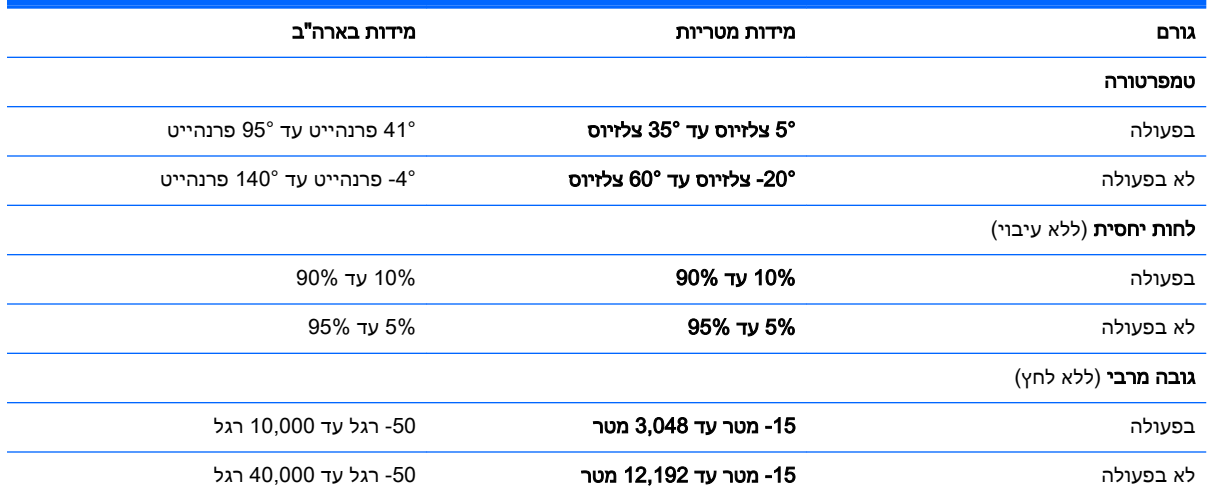

# 13 פריקת חשמל סטטי

<span id="page-60-0"></span>פריקה של חשמל סטטי היא שחרור של חשמל סטטי כאשר שני עצמים באים במגע - למשל, הזרם שאתה מקבל כאשר אתה הולך על שטיח ונוגע בידית דלת ממתכת.

פריקה של חשמל סטטי מהאצבעות או ממוליכים אחרים של חשמל סטטי עלולה לגרום נזק לרכיבים אלקטרוניים . כדי למנוע נזק למחשב, לכונן, או אובדן מידע, שים לב לאמצעי הזהירות הבאים:

- אם על-פי הוראות ההסרה או ההתקנה עליך לנתק את המחשב, ודא תחילה שהארקת אותו כראוי.
	- שמור את הרכיבים באריזותיהם המוגנות מפני חשמל סטטי, עד שתהיה מוכן להתקין אותם.
	- הימנע מנגיעה בפינים, במוליכים ובמעגלים. הימנע ככל האפשר ממגע ברכיבים אלקטרוניים.
		- השתמש בכלים לא מגנטיים.
		- לפני הטיפול ברכיבים, פרוק מעצמך חשמל סטטי על-ידי מגע במשטח מתכתי לא צבוע.
			- אם הסרת רכיב, הנח אותו באריזה המוגנת מפני חשמל סטטי.

# אינדקס

#### א

אוזניות, חיבור ,[18](#page-27-0) אזור בקרה הלחצנים הימניים של צד שמאל אזור בקרה ימני, זיהוי אזור בקרה שמאלי, זיהוי אזור לוח המגע, זיהוי אחסון סוללה איתור מידע חומרה תוכנה אנטנות WLAN, זיהוי אנטנות WWAN, זיהוי

#### ב

בדיקת מתאם AC

## ג

גיבויים גיבוי תוכנות ומידע

# ד

דלת שירות, זיהוי

## ה

הגדרה של הגנת סיסמה בעת התעוררות הגדרות צריכת חשמל, שימוש הכלים של Windows שימוש הכרת המחשב הפעלה נכונה הפעלה של מצב Sleep( שינה( ו-Hibernation (מצב שינה) Pibernation התחברות לרשת WLAN התקן Bluetooth [,13](#page-22-0) התקן WLAN התקן WWAN התקנה מנעול כבל אבטחה אופציונלי עדכוני אבטחה קריטיים התקנים בחדות גבוהה, חיבור [20](#page-29-0) , ,[21](#page-30-0)

#### ו וידאו

### ח

חיבור WLAN בחברה חיבור WLAN ציבורי , HP Apps Store האפליקציות חנות מבקר חריץ SIM, זיהוי חריצים SIM כבל אבטחה קורא כרטיסי זיכרון חריץ כבל אבטחה, זיהוי

## ט

טביעות אצבע, רישום טמפרטורה טמפרטורת סוללה

י

יציאה לצג חיצוני יציאה לצג חיצוני, זיהוי יציאות DisplayPort ,[20](#page-29-0) ,[6](#page-15-0) HDMI Miracast USB 2.0 2.0 USB לטעינה )עם אספקת מתח( USB 3.0 3.0 USB לטעינה )עם אספקת מתח( VGA צג חיצוני [,6](#page-15-0) יציאת HDMI זיהוי חיבור יציאת 2.0 USB, זיהוי יציאת 2.0 USB לטעינה )עם אספקת מתח), זיהוי [9](#page-18-0) יציאת 3.0 USB, זיהוי יציאת 3.0 USB לטעינה )עם אספקת מתח), זיהוי [9](#page-18-0) יציאת VGA, חיבור

<span id="page-61-0"></span>יציאת שמע (אוזניות), זיהוי [5](#page-14-0)

# כ

כונן אופטי, זיהוי כיבוי כיבוי המחשב כניסת שמע (מיקרופון), זיהוי כרטיס זיכרון, זיהוי

# ל

לוח הבקרה של שמע Audio Beats לוח המגע, לחצנים ,[7](#page-16-0) לוח מגע שימוש לוח מקשים מספרי משולב, זיהוי לחצן אלחוט לחצן הפעלה זיהוי לחצנים לחצן שמאלי של לוח המגע מתח צד ימין של לוח המגע

## מ

מדיה של Recovery HP יצירה מדיית שחזור מדיית שחזור יצירה יצירה באמצעות Recovery HP Manager מד צריכת חשמל, שימוש מחבר, חשמל מחבר חשמל, זיהוי מחבר סוללת עזר, זיהוי מחבר עגינה, זיהוי מחוות גלילה בתי אצבעות על לוח המגע ומסך המגע מחוות החלקה מהקצה הימני על לוח המגע ומסך המגע מחוות החלקה מהקצה העליון והתחתון על לוח המגע ומסך המגע

מחוות החלקה מהקצה השמאלי על לוח המגע ומסך המגע מחוות החלקת אצבע אחת על לוח המגע מחוות הקשה על לוח המגע ומסך המגע מחוות לוח המגע, החלקת אצבע אחת מחוות לוח המגע ומסך המגע גלילה בשתי אצבעות החלקה מהקצה הימני החלקה מהקצה העליון והתחתון החלקה מהקצה השמאלי הקשה לחיצה בשתי אצבעות צביטה/שינוי גודל התצוגה בשתי אצבעות מחוות לחיצה בשתי אצבעות על לוח המגע ומסך המגע מחוות צביטה/שינוי גודל התצוגה בשתי אצבעות על לוח המגע ומסך המגע מחיצת השחזור Recovery HP שחזור מחשב, נסיעה מידע אודות הסוללה, איתור מידע תקינה תוויות אישור אלחוט תווית תקינה מיקרופון, חיבור מיקרופונים פנימיים, זיהוי מנעול כבל אבטחה, התקנה מנעול סוללה, זיהוי מספר סידורי מספר סידורי, מחשב מערכת לא מגיבה מצלמת אינטרנט זיהוי שימוש מקור מתח AC חיצוני, שימוש מקלדת ועכבר, שימוש מקש esc, זיהוי מקש fn, זיהוי מקש lock num, זיהוי מקש Windows, זיהוי מקש חם של שמע Audio Beats מקש יישומי Windows, זיהוי מקשים esc

 fn num lock Windows יישומי Windows מצב טיסה ,[5](#page-14-0) פעולה מקשי פעולה זיהוי מקש מצב טיסה ,[5](#page-14-0) משאבי HP מתאם AC, בדיקה מתג תצוגה פנימי, זיהוי מתח AC סוללה מתח כניסה מתח סוללה

### נ

נוריות caps lock אלחוט השתקה כונן קשיח לוח מגע (רשת) RJ-45 מצלמת אינטרנט מתאם AC מתח נוריות הפעלה, זיהוי נוריות מצב RJ-45 (רשת), זיהוי [8](#page-17-0) נורית lock caps, זיהוי נורית אלחוט ,[9](#page-18-0) נורית הכונן הקשיח, זיהוי נורית השתקה, זיהוי נורית לוח המגע, זיהוי נורית מצלמת אינטרנט, זיהוי נורית מתאם AC, זיהוי ניקוי המחשב נסיעה עם המחשב [,12](#page-21-0) [,31](#page-40-0) נקודה לשחזור המערכת יצירה נקודה לשחזור המערכת, יצירה

### ס

, HP Triple Bass Reflex סאבוופר זיהוי סביבת הפעלה סדר אתחול שינוי

#### סוללה אחסון איתור מידע השלכה ניתנת להחלפה על-ידי המשתמש עם חותם היצרן פריקה פתרון בעיה של רמת סוללה חלשה שימור מתח סיסמאות Windows תוכנית השירות Utility Setup (BIOS) סיסמאות Windows סיסמאות של תוכנית השירות Setup (BIOS) Utility

### ע

עדכוני אבטחה קריטיים, התקנה עדכוני תוכנה, התקנה עדכון תוכניות ומנהלי התקן עכבר, חיצוני הגדרת העדפות

### פ

פקדי אלחוט לחצן מערכת הפעלה Wireless Assistant תוכנת פריקת חשמל סטטי פתחי אוורור, זיהוי

### ק

קבצים שנמחקו, שחזור קורא טביעות אצבע זיהוי שימוש קורא כרטיסי זיכרון, זיהוי

## ר

רכיבים רכיבים בחלק התחתון רמקולים זיהוי חיבור רשת אלחוטית, אבטחה רשת אלחוטית )WLAN) חיבור חיבור WLAN בחברה

חיבור WLAN ציבורי טווח פונקציונלי

#### ש

שחזור HP Recovery Manager אפשרויות הפעלה USB flash כונן מערכת HP Recovery media-ב שימוש תקליטורים תקליטורים נתמכים שחזור המערכת המקורית שחזור מערכת שחזור תמונה ממוזערת שיטות עבודה מומלצות שימוש בלוח המגע שימוש במקור מתח AC חיצוני שימוש במקלדת ובעכבר שימוש בסיסמאות שיתוף מדיה שליחת המחשב שם ומספר מוצר, מחשב Beats Audio שמע שקע RJ-45 (רשת), זיהוי שקעים (רשת) RJ-45 יציאת שמע )אוזניות( יציאת שמע (אוזניות)/כניסת שמע )מיקרופון( (מיקרופון) רשת שקע יציאת שמע (אוזניות)/כניסת שמע (מיקרופון), זיהוי [5](#page-14-0) שקע רשת, זיהוי

#### ת

תא, סוללה תא Bluetooth, זיהוי תא סוללה, זיהוי תוויות Bluetooth WLAN אישור אלחוט מספר סידורי שירות תעודת מקוריות של Microsoft תקינה

תוויות שירות, איתור תווית Bluetooth תווית WLAN תווית אישור אלחוט תוכנה Cleanup Disk( ניקוי הדיסק( מאחה )Disk Defragmenter הדיסק) [34](#page-43-0) תוכנה לאבטחת אינטרנט, שימוש תוכנת Cleanup Disk( ניקוי הדיסק( תוכנת Disk Defragmenter (מאחה הדיסק) [34](#page-43-0) Wireless Assistant תוכנת תוכנת אנטי-וירוס, שימוש תוכנת חומת אש תחזוקה Cleanup Disk( ניקוי הדיסק( מאחה )Disk Defragmenter 54 הדיסק) עדכון תוכניות ומנהלי התקן תחזוקת המחשב תמונה ממוזערת, יצירה תפסים שחרור דלת השירות שחרור הסוללה תפס לשחרור דלת השירות תפס לשחרור הסוללה, זיהוי תקליטורי שחזור תקליטורים נתמכים, שחזור

# B

BIOS הורדת עדכון הפעלת תוכנית השירות Setup Utility עדכון קביעת גרסה

### D

**DisplayPort** זיהוי חיבור

### H

HDMI, הגדרת תצורה של השמע (מצב שינה) Hibernation יציאה כניסה

HP PC Hardware Diagnostics (UEFI) הורדה HP Recovery Manager הפעלה תיקון בעיות אתחול HP Recovery media שחזור

### M

Miracast

### S

Sleep( שינה( יציאה כניסה Sleep( שינה (ו-Hibernation( מצב שינה( כניסה

#### W

Windows נקודה לשחזור המערכת [,45](#page-54-0)